# **IT8000 Portable Data Terminal User's Guide**

#### **Microsoft® Windows® CE 5.0 Rugged Handy Terminal**

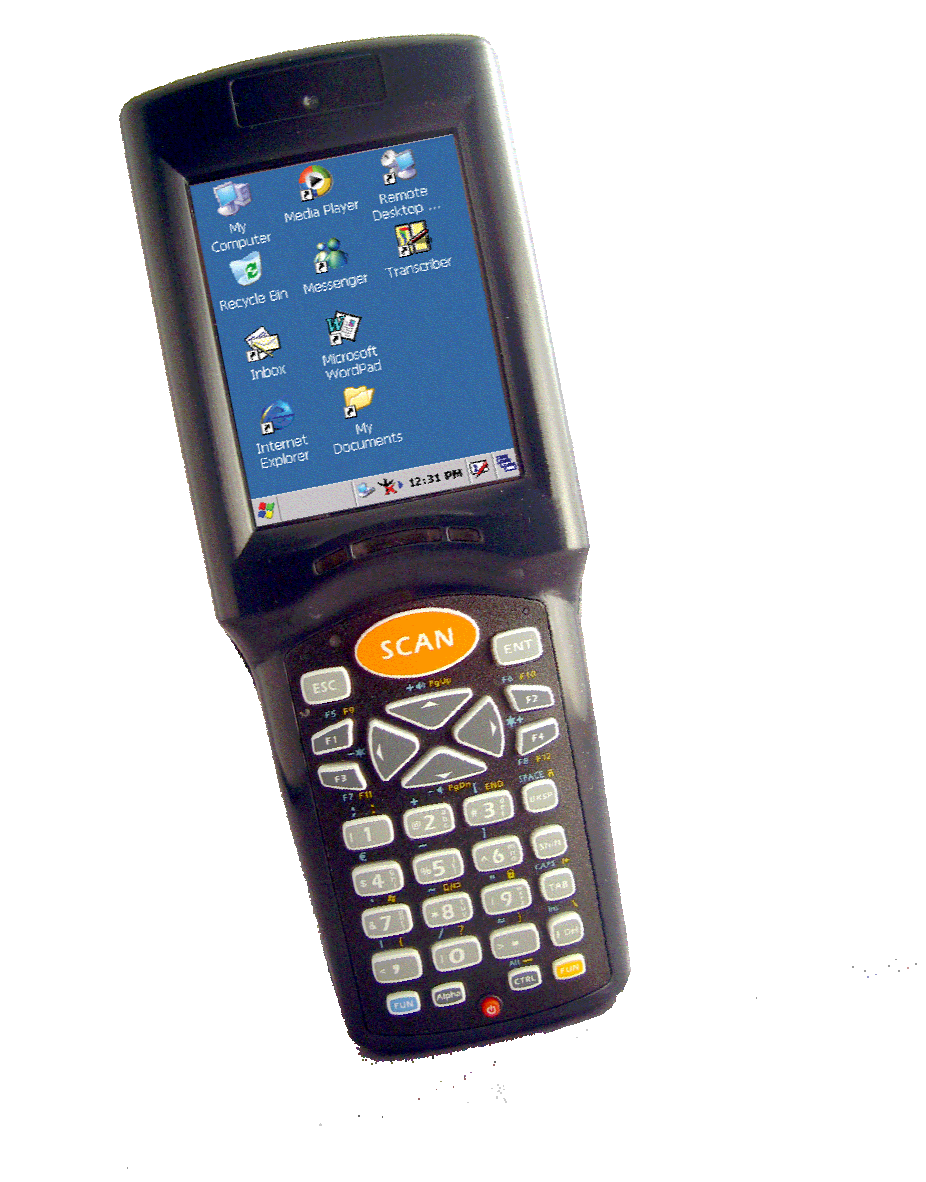

**Version 1.0** 

*November/ 24/ 2008* 

#### **Table of Contents**

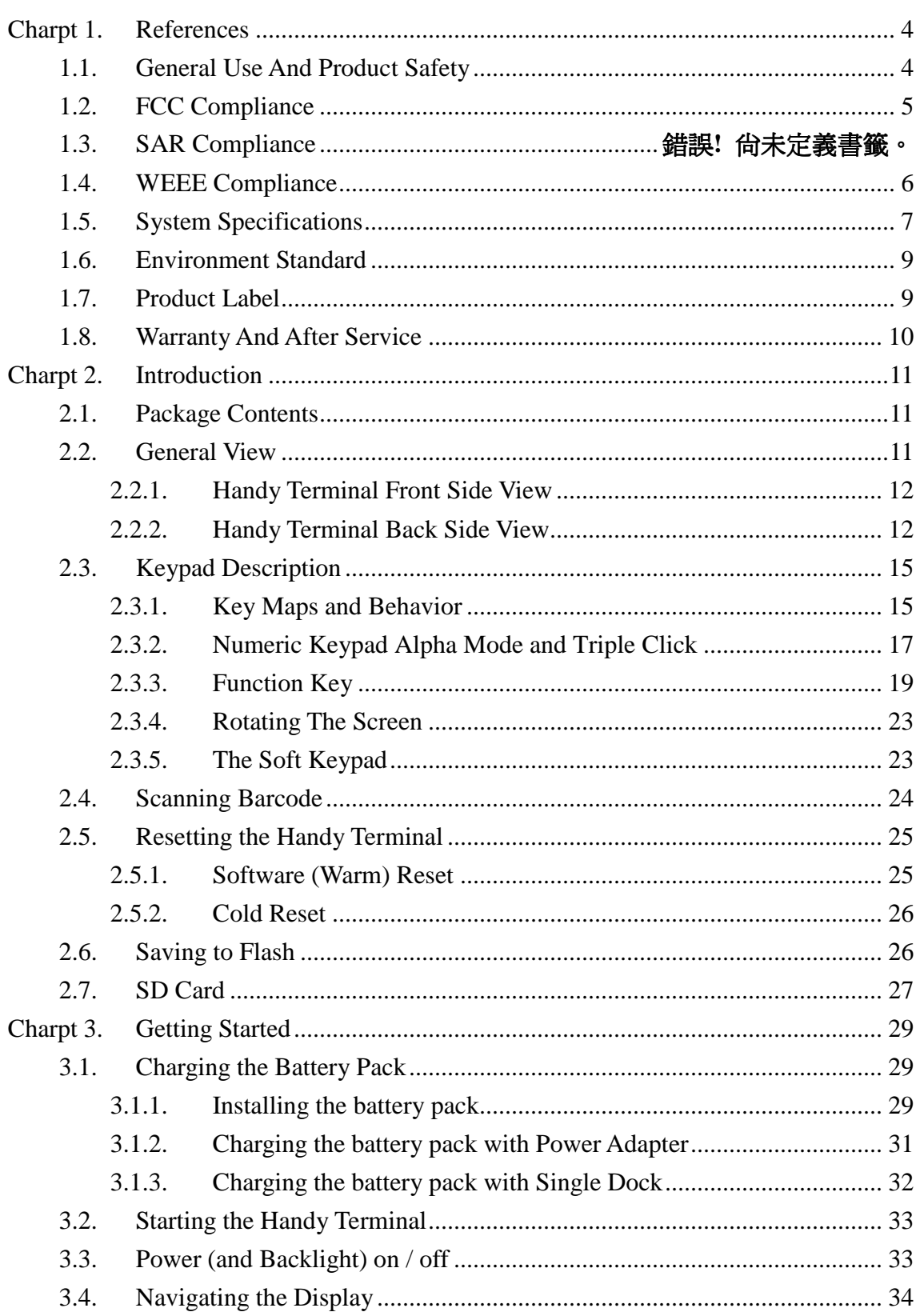

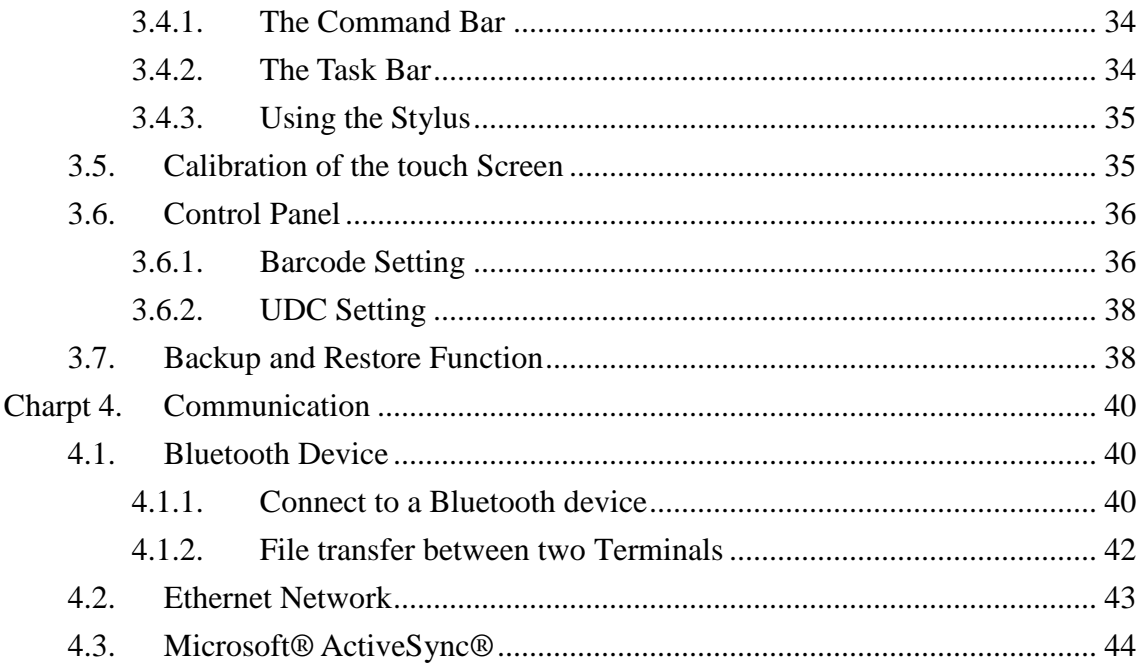

### **Charpt 1. References**

Reserves the right to make improvements or changes in the products described in this document at any time without notices. While reasonable efforts have been made in the preparation of this document to assure its accuracy, assumes no liability resulting from any errors of omissions in this guide, or from the use of the information contained herein. Further, reserves the right to revise this publication and to make changes to it from time to time without any obligation to notify any person or organization of such revision or changes.

This document is copyrighted. All rights are reserved. This document may not, in whole or in part, be copied, photocopied, reproduced, translated or reduced to any electronic medium or machine-readable form without prior consent, in writing.

#### **1.1. General Use And Product Safety**

- $\triangleright$  Do not stare into the laser beam directly or shine it into eyes.
- $\triangleright$  Never use strong pressure onto the screen or subject it to severe impact, as the LCD panel could become cracked and possibility cause personal injury. If the LCD panel is broken, never touch the liquid inside, for such contact would irritate the skin.
- Although the Handy Terminal has been passed the test of IP54 standard for water and dust resistance, avoid prolonged exposure to rain or other concentrated moisture. For these conditions exceed the IP54 standard, and could result in water or other contaminants entering into the Handy Terminal.
- $\triangleright$  Use only the approved AC Adapter with the Terminal. Use of an unapproved AC Adapter could result in electrical problems, or even cause a fire or electrical shock to the user.
- $\triangleright$  Be sure that only authorized supplier are allowed to disassemble and reassemble the device. If the device or parts has been damaged due to any wrong handling, shall void the product and parts warranty.
- $\triangleright$  Always make back-up copies of all important data. Easy done by using a

cable or Single Cradle (sold by optional) to transfer data to the computer. Manufacturer is not liable for any data damages or data loss caused by deletion or corruption by using of this device, or due to the drained battery.

- Lithium-ion battery packs might get hot, explode, ignite and/or cause serious injury if exploded by abusive using. Please follow the safety warnings listed as below:
	- $\Diamond$  Do not place the battery pack in fire or heat the battery.
	- $\Diamond$  Do not install the battery pack backwards so the polarity is reserved.
	- Do not connect the positive Battery pack with negative battery pack to each other with any metal object (like wire).
	- Do not carry or store battery pack together with metal objects.
	- $\rightsquigarrow$  Do not pierce the battery pack with nails, strike the battery pack with a hammer, step on the battery pack or otherwise put it to strong impacts or shocks.
	- $\rightsquigarrow$ Do not solder directly onto the battery pack.
	- Do not expose battery pack to liquid, or allow the battery contacts to get wet.
	- $\lozenge$  Do not disassemble or modify the battery pack. The battery pack contains safety and protection devices, which, if damaged, may cause the battery pack to generate heat, explode or ignite.
	- $\rightsquigarrow$  Do not discharge the battery pack using any device except for the specified device. When it is used in devices other than the specified devices, the battery pack can be damaged or its life expectancy reduced. If the device causes any abnormal current to flow, it may cause the battery pack to become hot, explode or ignite and cause serious injury.
	- $\rightsquigarrow$  In the event the battery pack leaks and the fluid gets into one's eye, do not rub the eye. Rinse well with water and immediately seek medical care. If left untreated, the battery fluid could cause damage to the eye.

#### **1.2. FCC Compliance**

This device complies with Part 15 of the FCC Rules. Operation is subject to the following two conditions:

- (1) This device may not cause harmful interference, and
- (2) This device must accept any interference received, including interference that may cause undesired operation.

**NOTS**: This equipment has been tested and found to comply with the limits for a Class B digital device, pursuant to Part 15 of the FCC

Rules. These limits are designed to provide reasonable protection against harmful interference in a residential installation. This equipment generate, uses and can radiate radio frequency energy and, if not installed and used in accordance with the instructions, may cause harmful interference to radio communications. However, there is no guarantee that interference will not occur in a particular installation. If this equipment does cause harmful interference to radio or television reception, which can be determined by turning the equipment off and on, the user is encouraged to try to correct the interference by one of the following measures:

- Reorient or relocate the receiving antenna.
- Increase the separation between the equipment and receiver.
- Connect the equipment into an outlet on a circuit different from that to which the receiver is connected.
- Consult the dealer or an experienced radio/TV technician for help.

**Warring**: Any changes or modifications not expressly approved by the party responsible for compliance could void the user's authority to operate this equipment.

#### **IMPORTANT NOTE**:

#### **FCC Radiation Exposure Statement:**

This equipment complies with FCC radiation exposure limits set forth for an uncontrolled environment.

This device complies with FCC RF Exposure limits set forth for an uncontrolled environment, under 47 CFR 2.1093 paragraph (d)(2).

This transmitter must not be co-located or operating in conjunction with any other antenna or transmitter.

*The FCC ID "SPY-PDT001" is for IT8000 that includes WLAN +Bluetooth functions.* 

#### **1.3. WEEE Compliance**

This symbol is placed on the product to remind users to dispose of Waste Electrical and Electronic Equipment (WEEEE) appropriately, per Directive Europe 2002/96/EC. In most areas, this product can be recycled, reclaimed and re-used when properly discarded. Do not discard labeled units with trash.

#### **1.4. System Specifications**

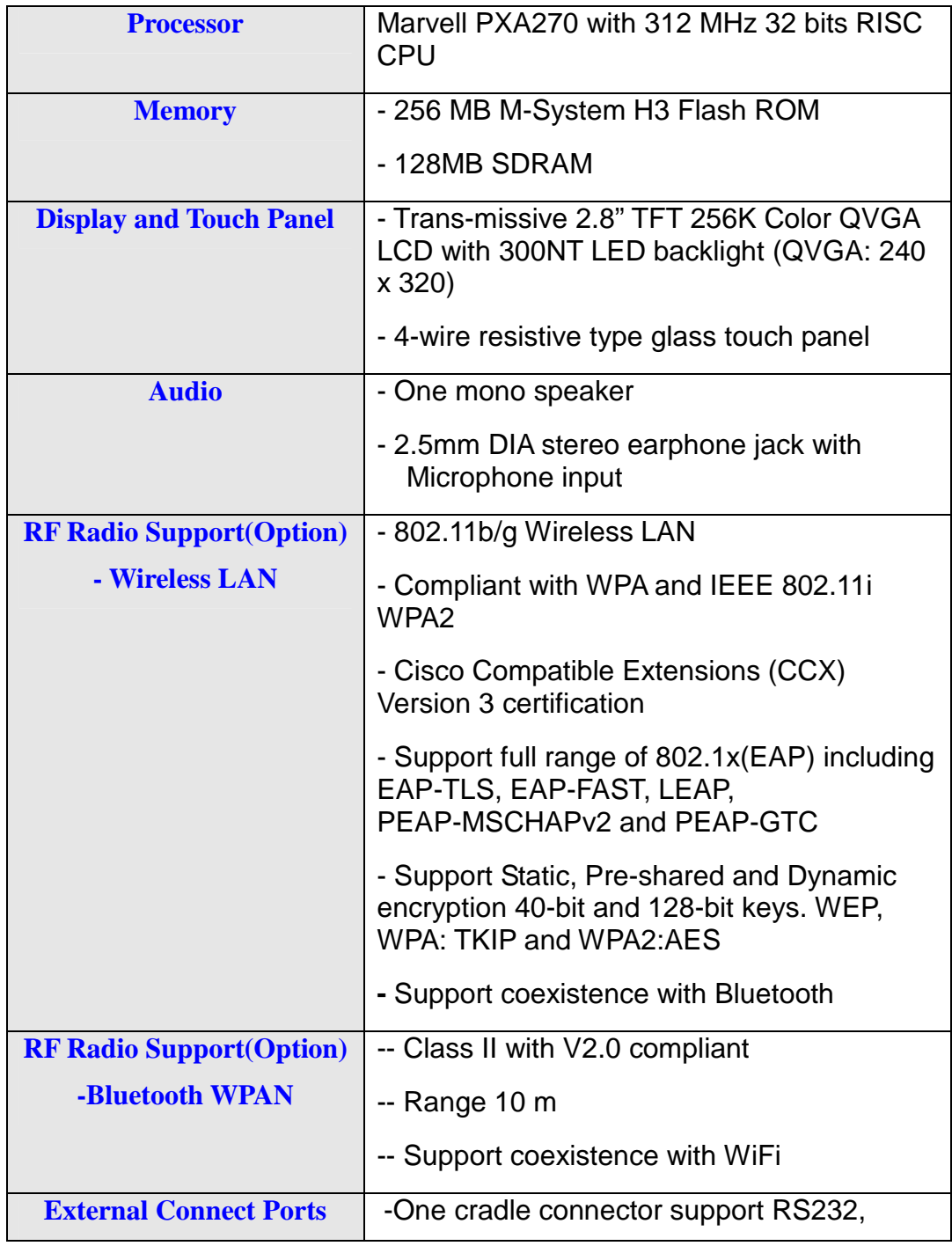

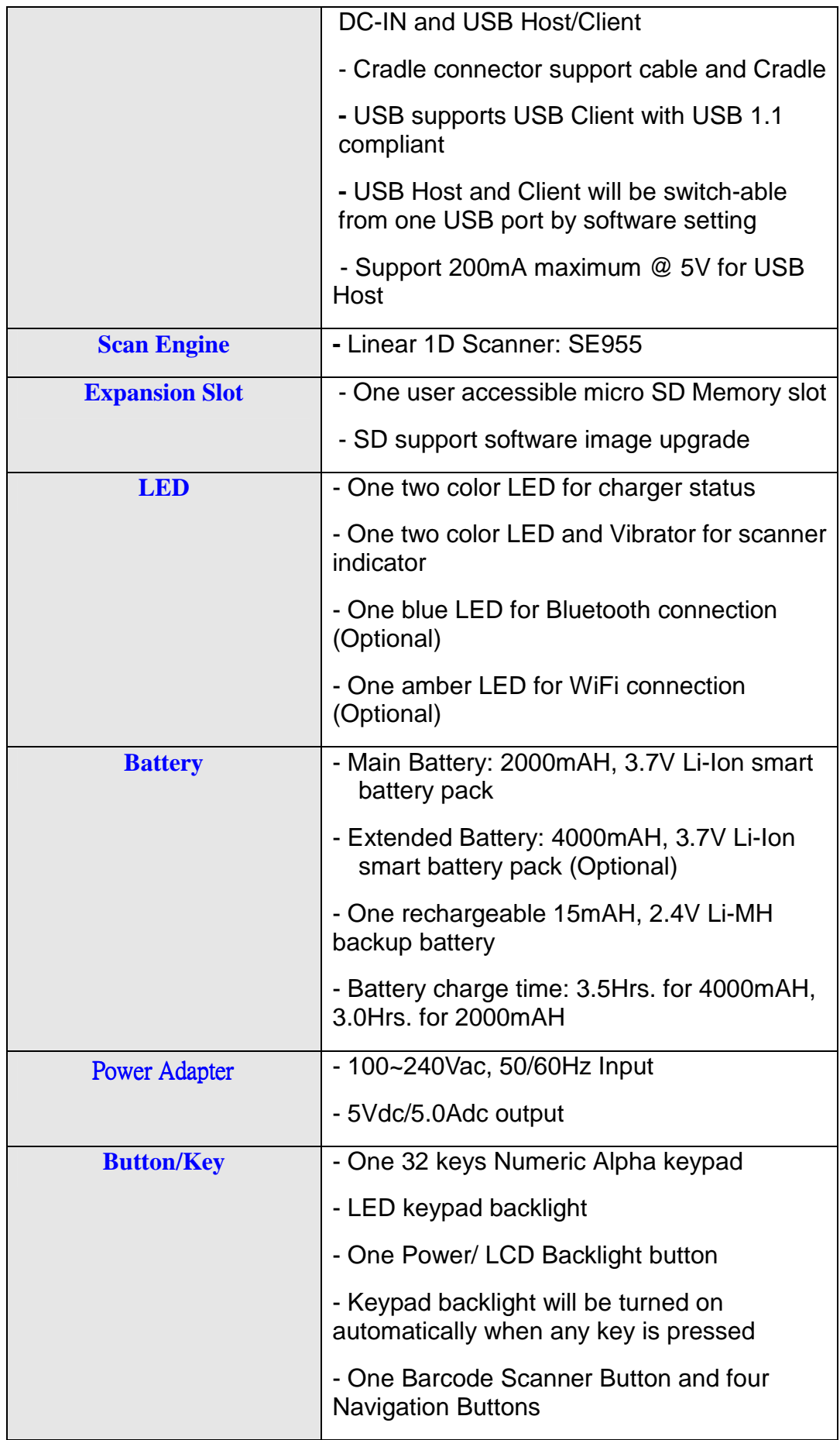

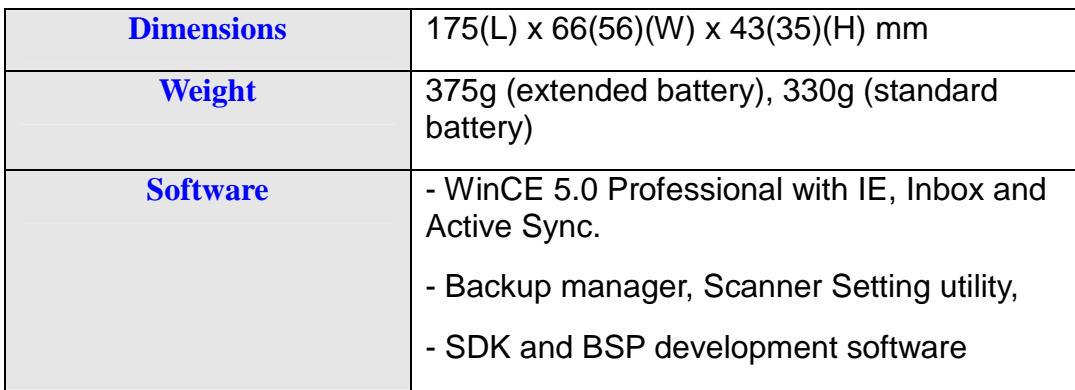

#### **1.5. Environment Standard**

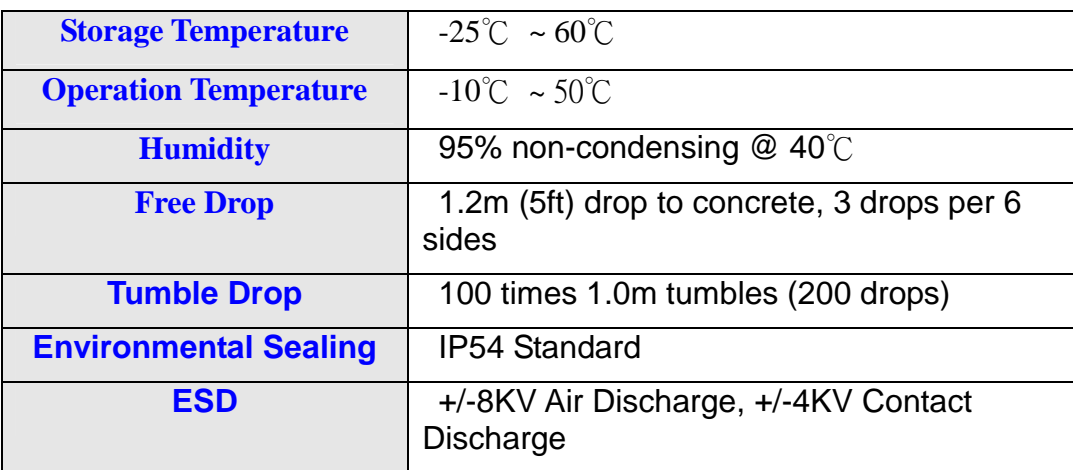

#### **1.6. Product Label**

The Handy Terminal has several labels as showed in Figure 1-1.

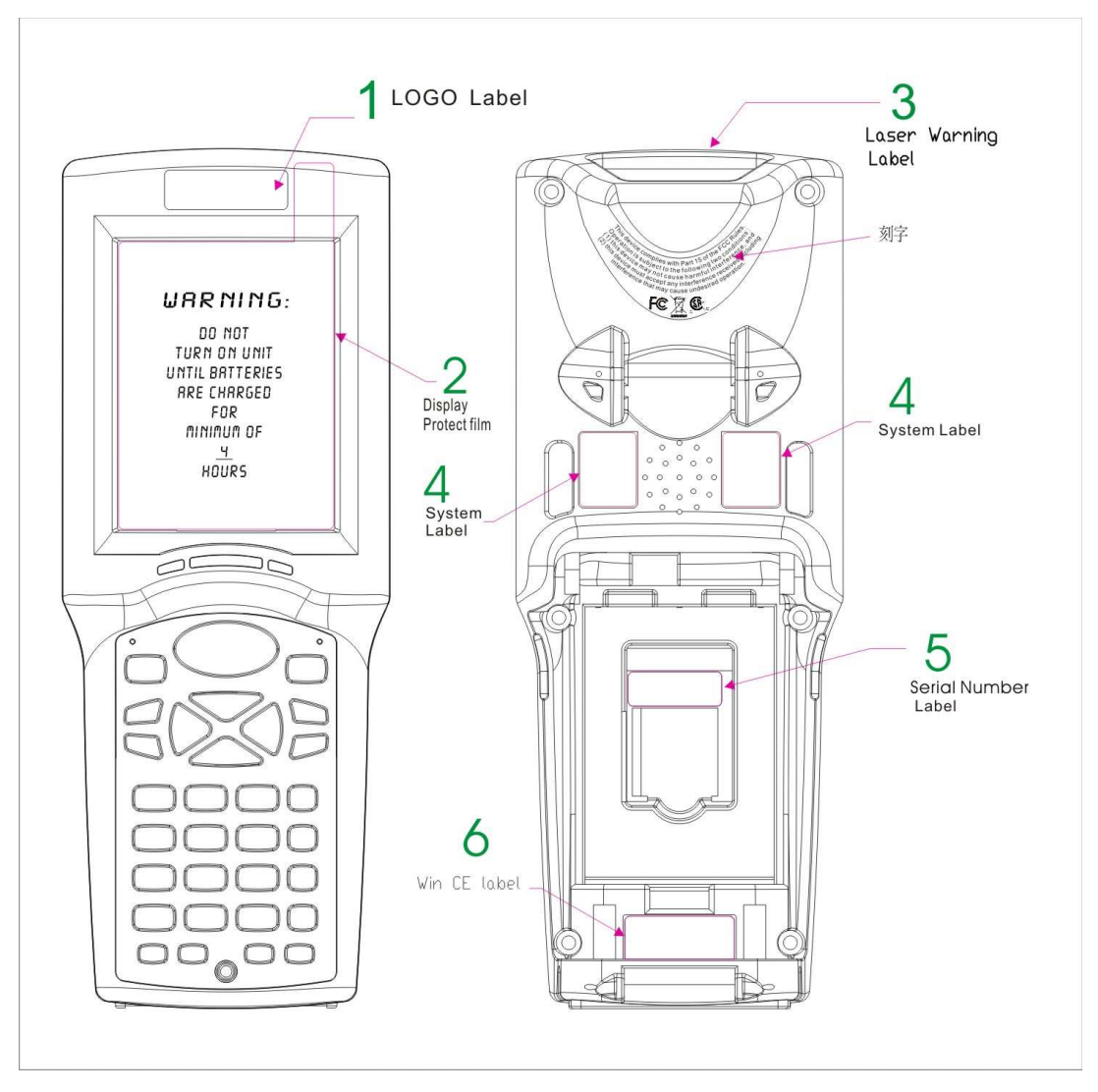

Figure 1-1

#### **1.7. Warranty And After Service**

Should this Handy Terminal be malfunctioned, please contact your original retailer providing information about the product name, the serial number, and the details about the problem.

## **Charpt 2. Introduction**

Congratulations on purchasing the Terminal, a Microsoft Windows® CE .Net rugged Terminal. It's special combination of features make it perfect for using in a wide range of applications. These features as :

- $\Leftrightarrow$ Small rugged lightweight form factor
- $\rightsquigarrow$ Microsoft Windows® CE .Net 5.0 operating system
- $\Leftrightarrow$  Flexible module design
- $\div$  Wireless mobility via Bluetooth (802.11b/g by optional)
- $\Leftrightarrow$  Robust expansion capability
- $\Diamond$  Trans-missive type color LCD display

#### **2.1. Package Contents**

Open the package and check all the parts are inside without shortage and damage:

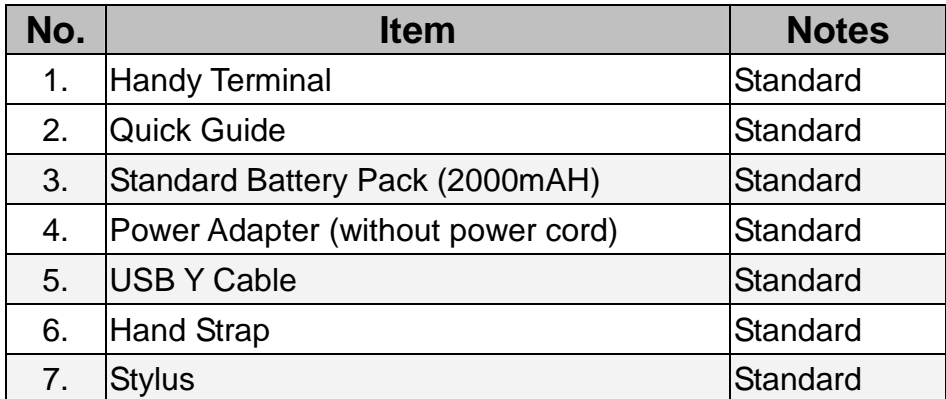

#### **2.2. General View**

#### **2.2.1. Handy Terminal Front Side View**

Figure 2-1

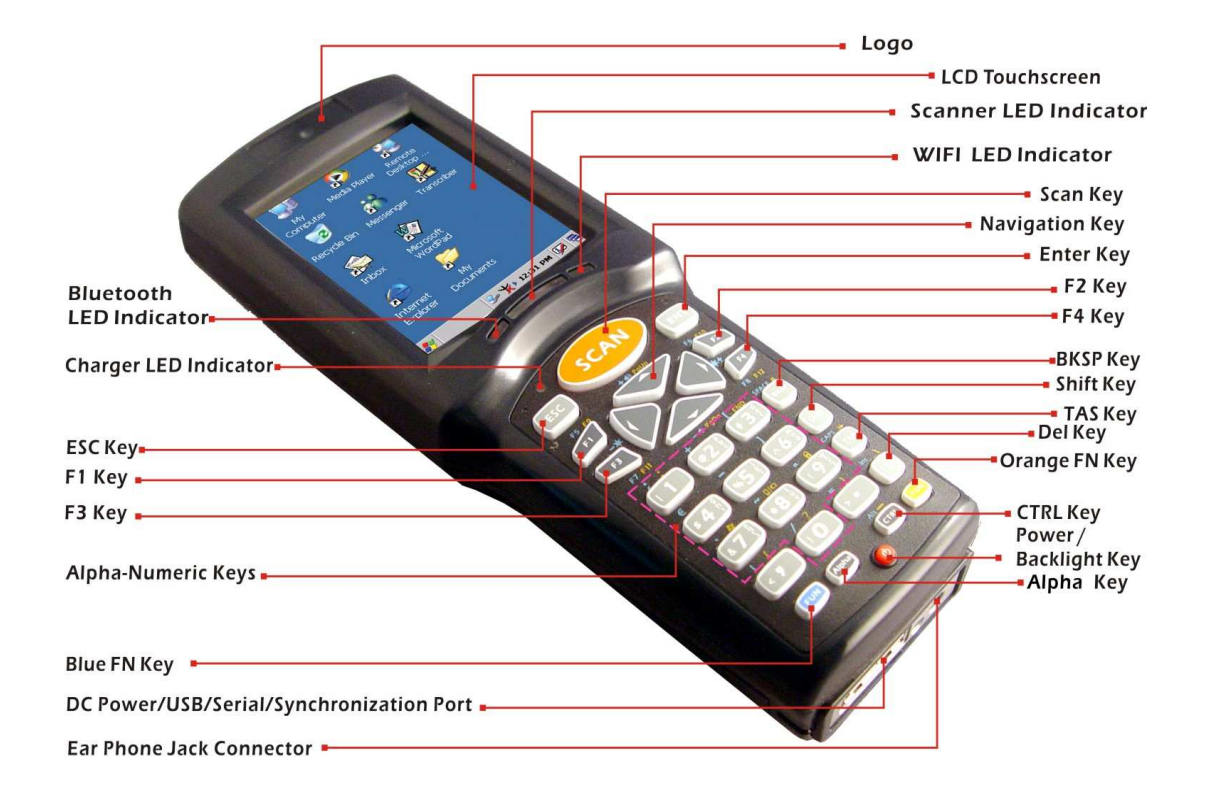

#### **2.2.2. Handy Terminal Back Side View**

Figure 2-2

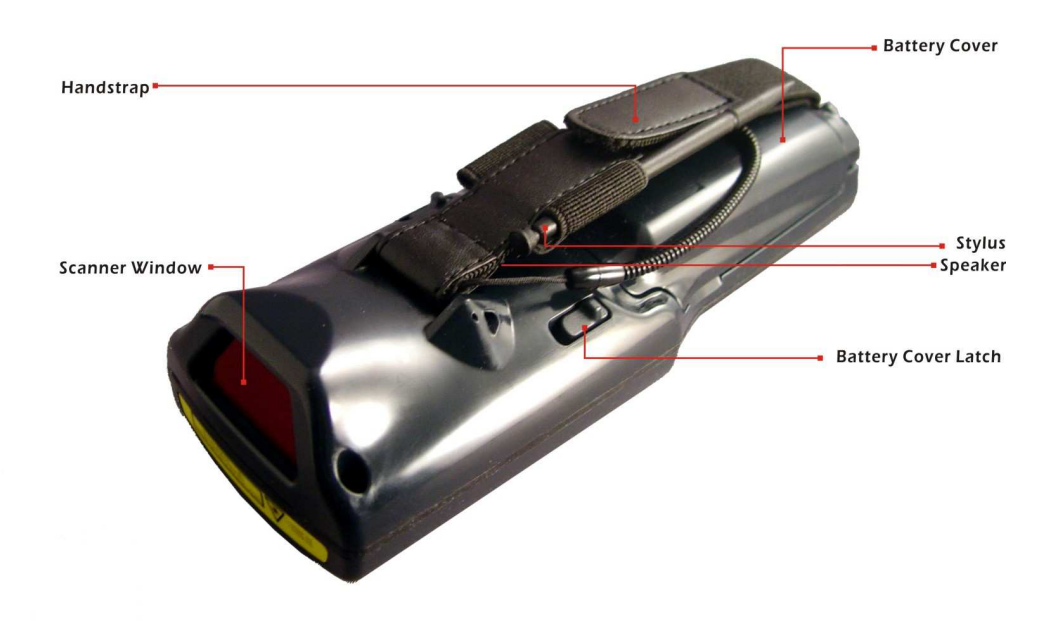

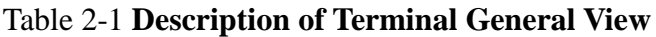

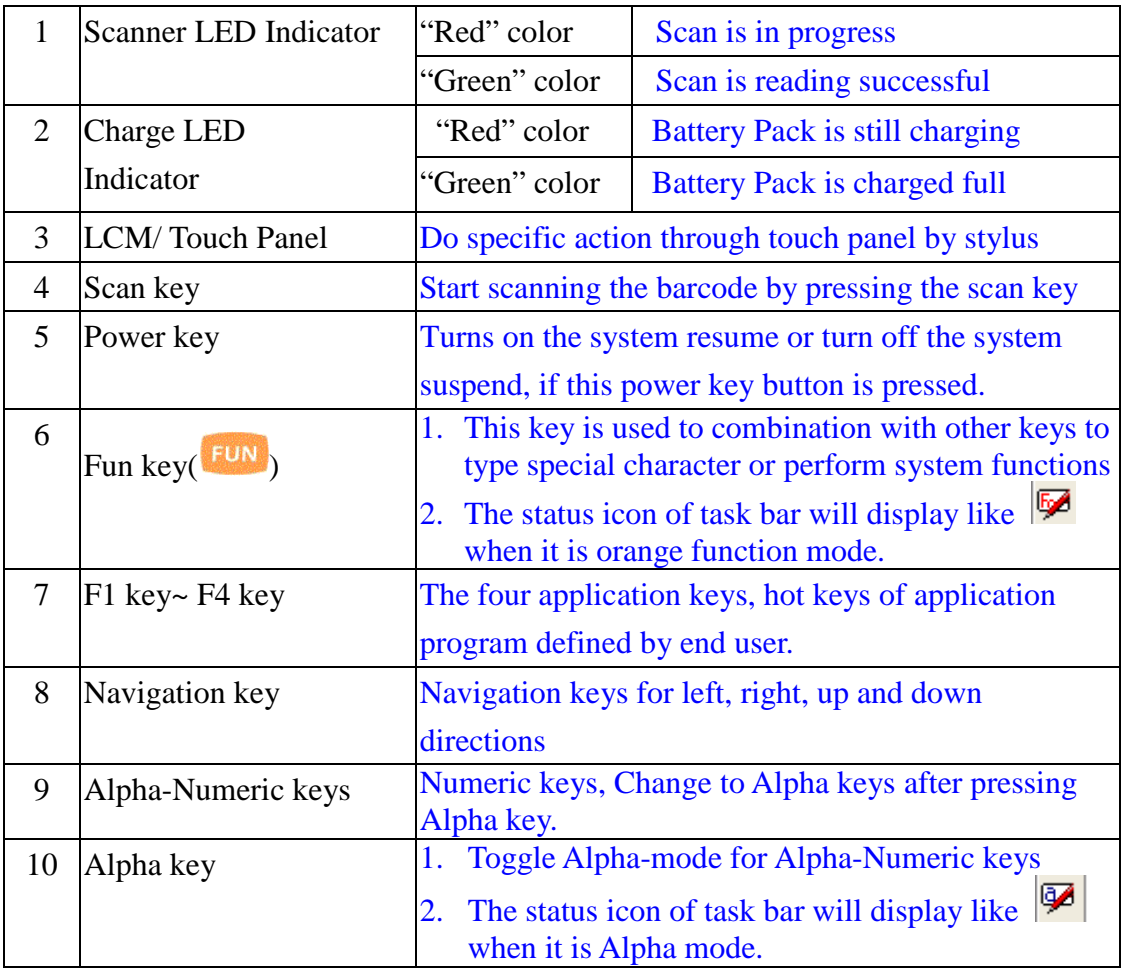

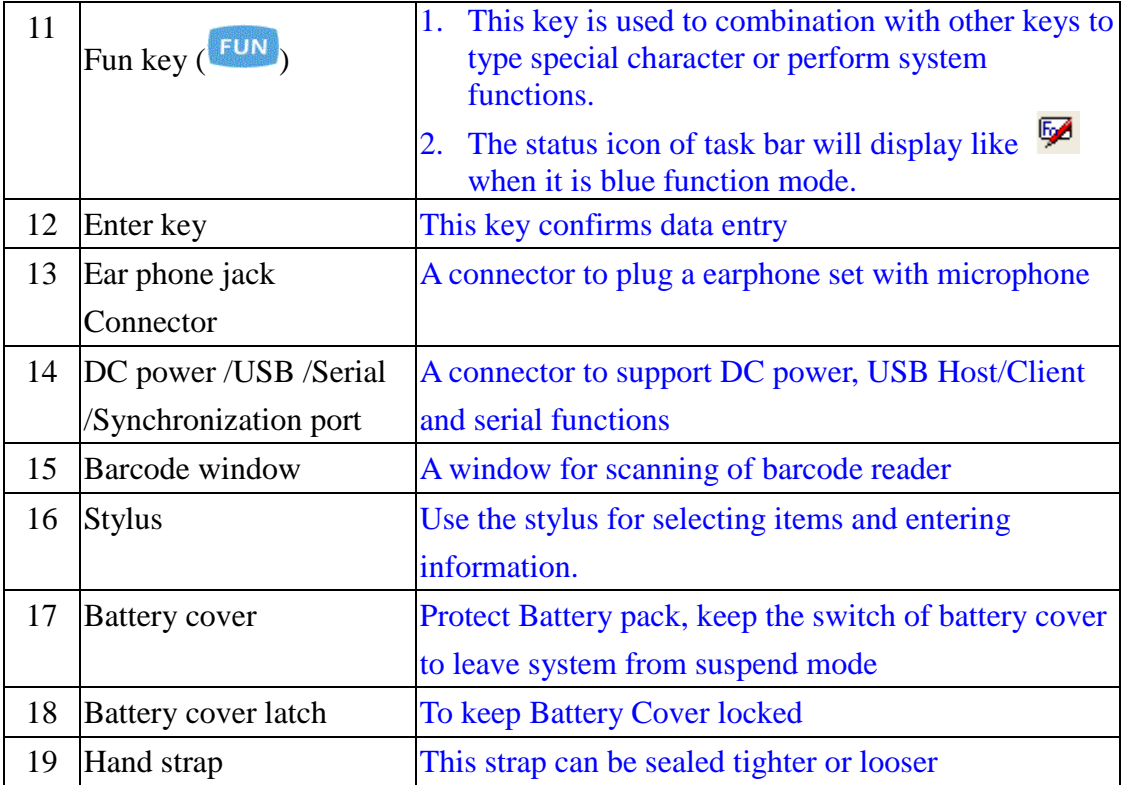

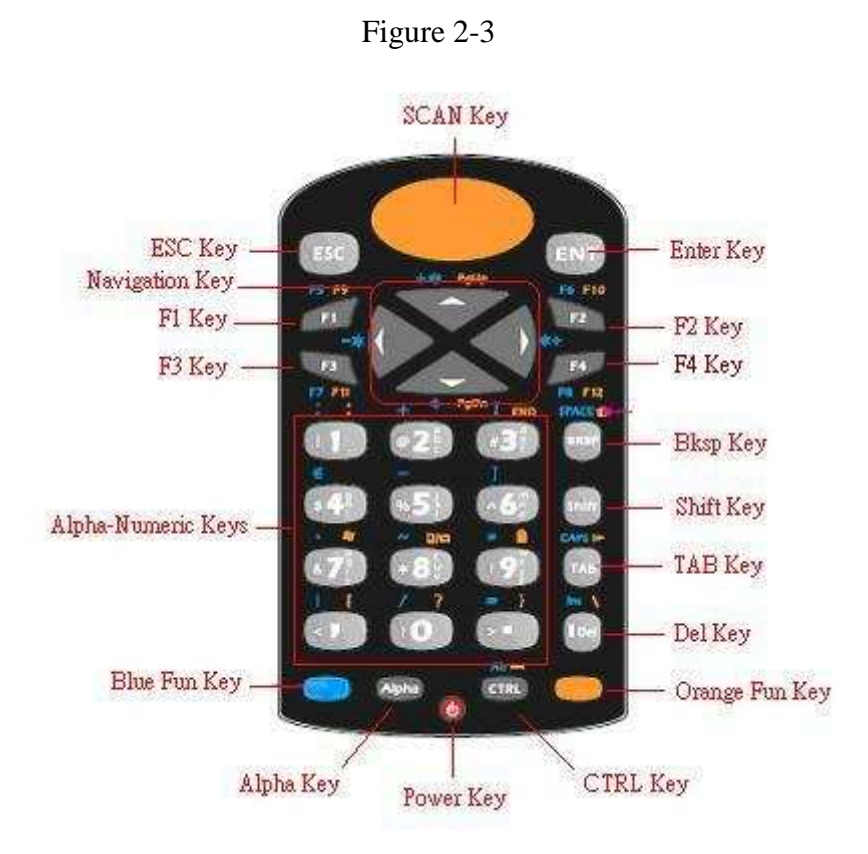

### **2.3. Keypad Description**

#### **2.3.1. Key Maps and Behavior**

A 32-key numeric alpha keypad contain 0-9 digits as single keystrokes will be produced. The triple click behavior to Alphabetic keys is described elsewhere.

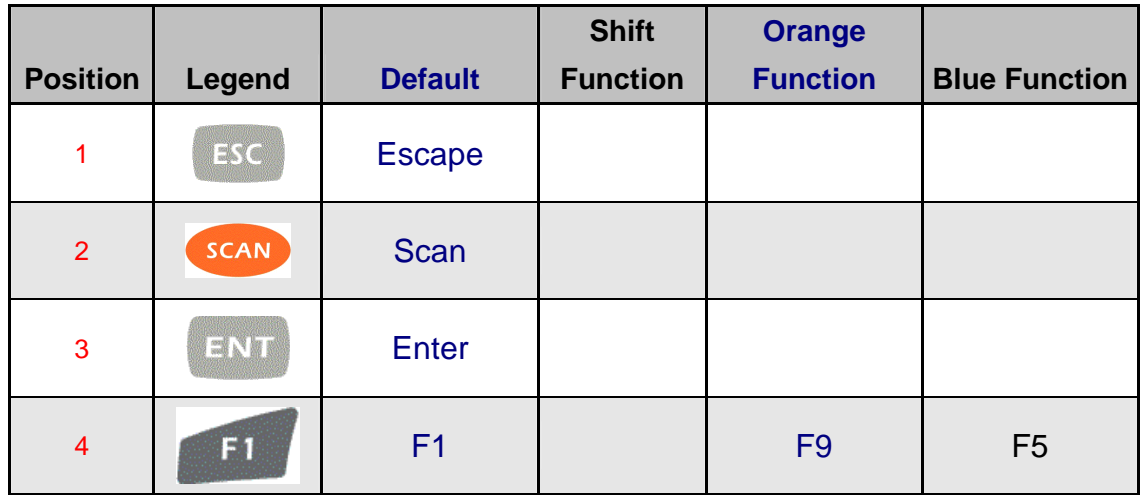

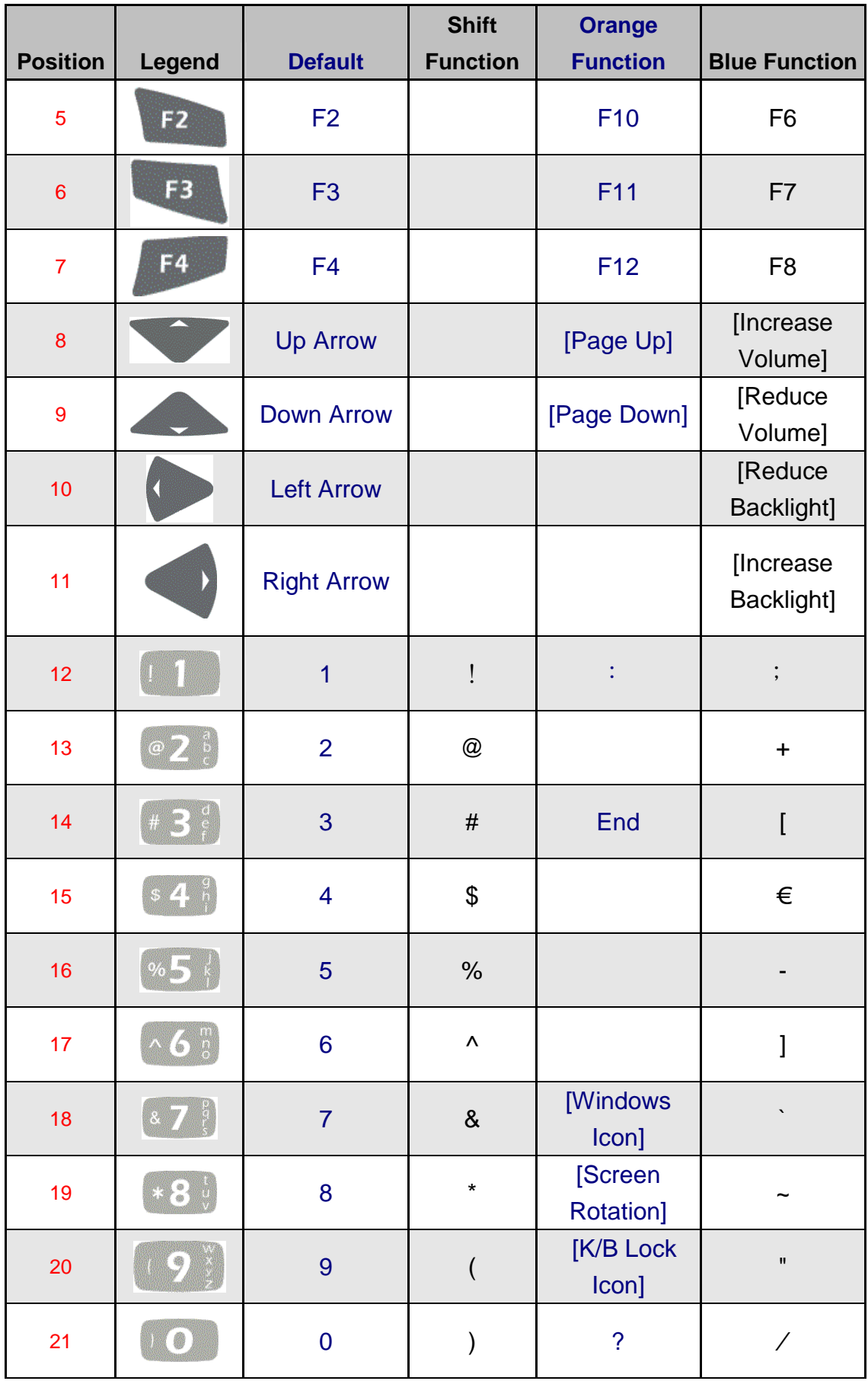

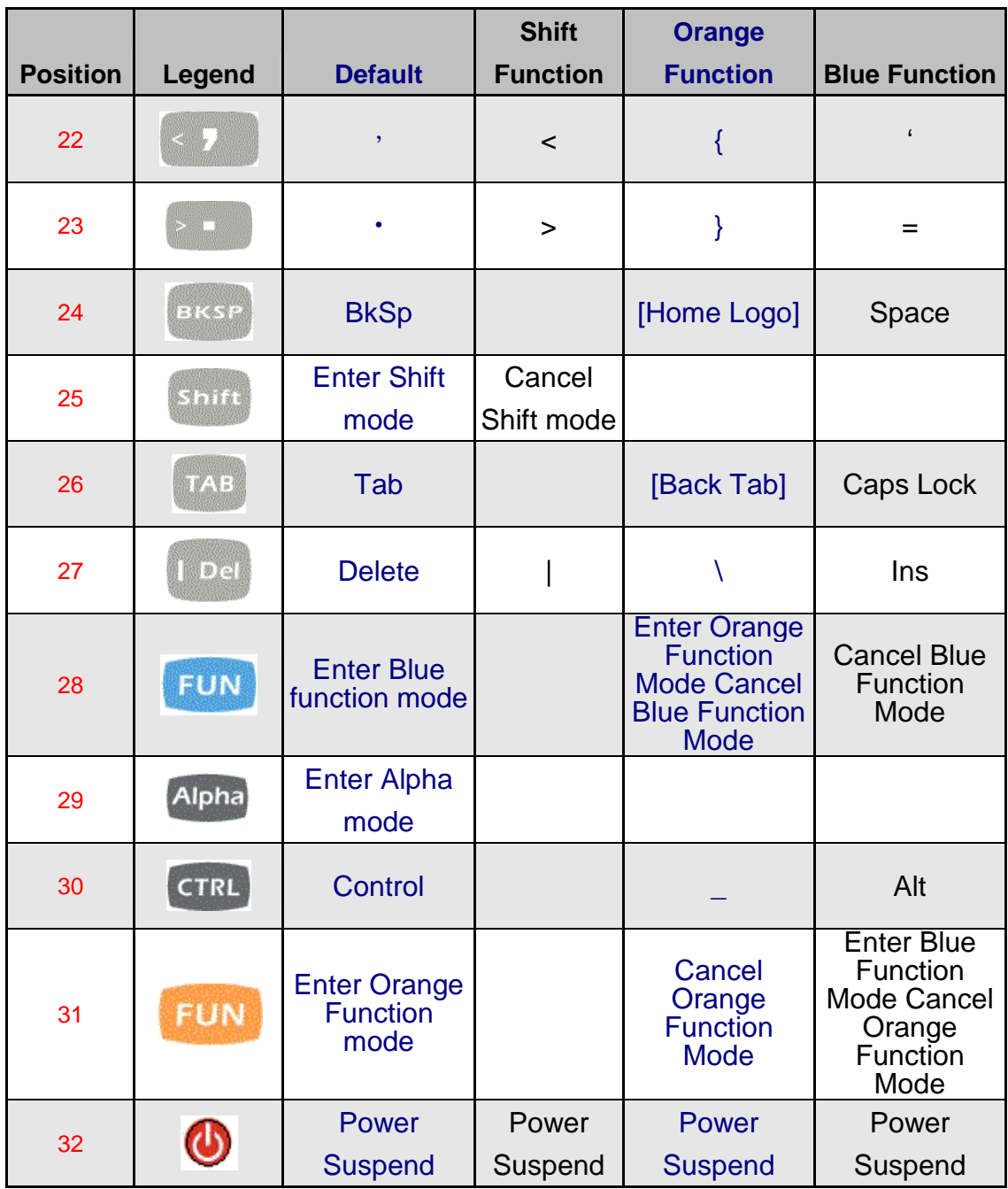

#### **2.3.2. Numeric Keypad Alpha Mode and**

#### **Triple Click**

In the 32-key Numeric keypad system, an 'Alpha' mode allows Alphabetic characters to be entered. To enter the Alpha mode, press the ALPHA key. After that, the 0, 1, 2, … 8, 9 keys will only represent Alphabetic characters, per the table below.

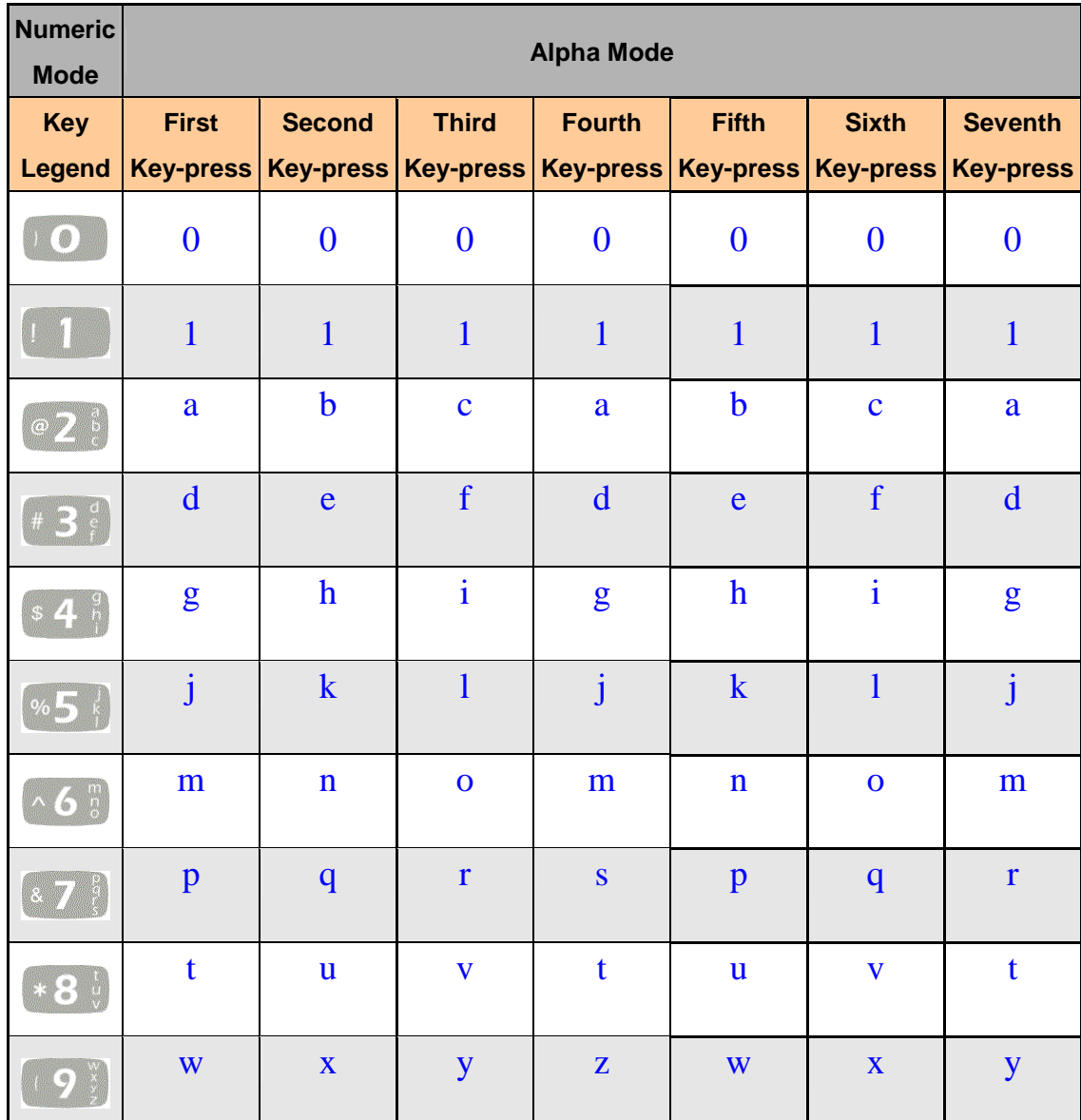

Default Alpha mode produces lower case alphabetic characters. User can use Shift or Caps Lock to get upper case alphabetic characters. No keyboard messages will be generated until the character selection is finalized.

**Table 2- 2 Alpha + Numeric keys define**

| To           | <b>Press the Keys</b>                                                                                                    | <b>To</b>    | <b>Press the Keys</b>                   |
|--------------|----------------------------------------------------------------------------------------------------|--------------|-----------------------------------------|
| <b>Enter</b> |                                                                                                    | <b>Enter</b> |                                         |
| a            | Alpha $\circ$ 2 $\circ$                                                                                                    | A            | Alpha shift @ 2 8 OR<br>Shift Alpha @ 2 |
| $\mathbf b$  | <b>Alpha</b> @ 2 <b>b</b> @ 2 <b>b</b>                                                                                                    | B            | Alpha shift @ 2 8 @ 2 8                 |
| $\mathbf c$  | $\text{Alpha}$ $\textcircled{\textcircled{\text{2}}}$ $\textcircled{\textcircled{\text{2}}}$ $\textcircled{\textcircled{\text{2}}}$ $\textcircled{\textcircled{\text{2}}}$ $\textcircled{\textcircled{\text{2}}}$ | $\mathbf C$  | Alpha shift @ 2 6 @ 2 6 @ 2 6           |
| d            | Alpha $\frac{4}{3}$                                                                                                    | D            | Alpha shift # 3 <sup>d</sup>            |

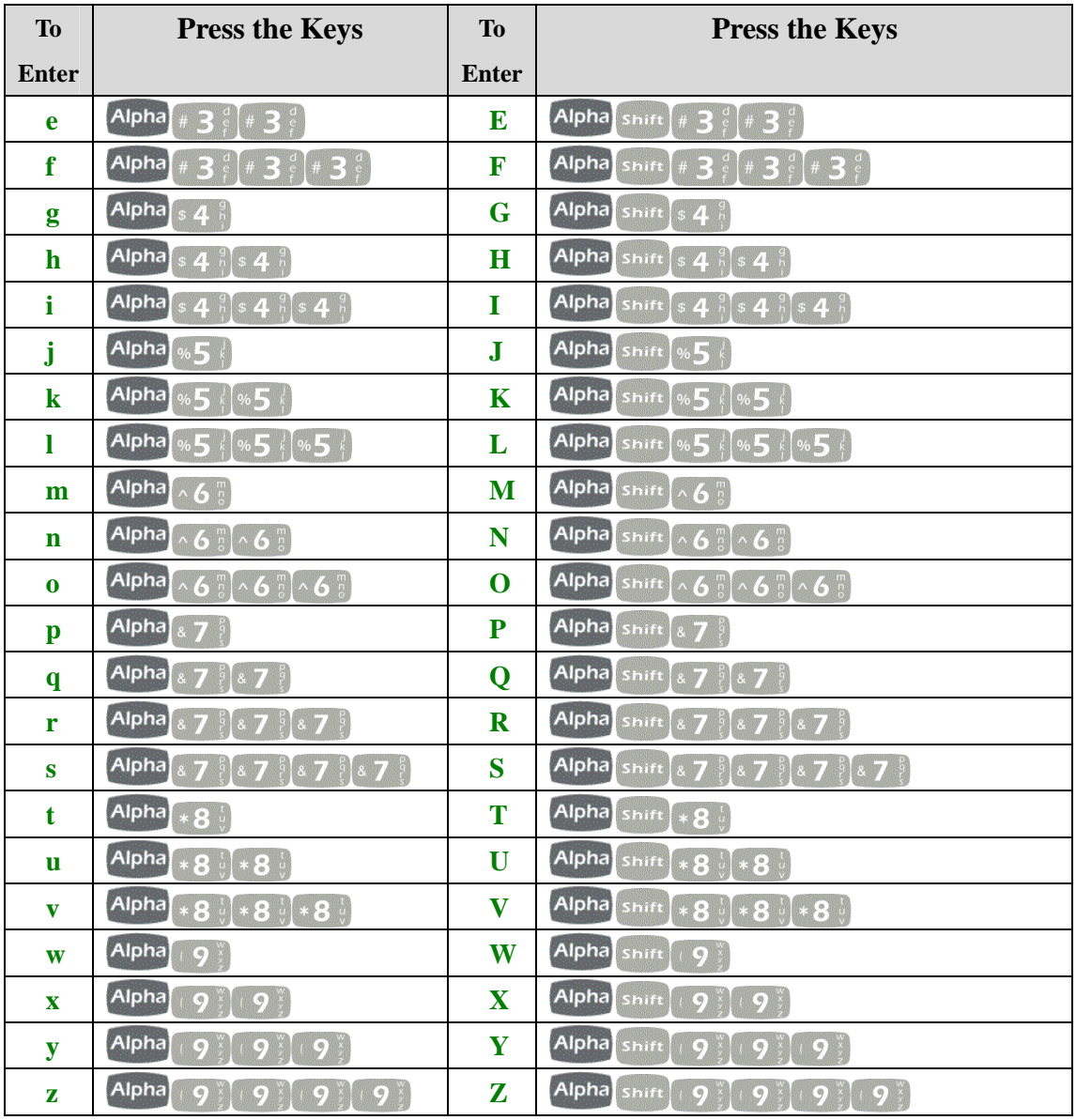

#### **2.3.3. Function Key**

The "Fun" key is used to combine with other key to type special character or perform system functions.

The status icon of task bar will display like  $\mathbb F$  when it is Numerical mode.

If press  $\frac{A1}{}$  key first, the status icon of task bar will display like  $\frac{1}{2}$ and it is Alpha mode, If repress Alpha key again, then return to Numerical mode.

If press  $\frac{FUN}{F}$  key first, the status icon of task bar will display like and it is Blue Function mode, if repress **FUN** key again, then return to

Numerical mode.

If press  $\mathbb{R}^n$  key first, the status icon of task bar will display like  $\mathbb{Z}$  and it is Orange Function mode, If repress **the little key again, then return to** Numerical mode.

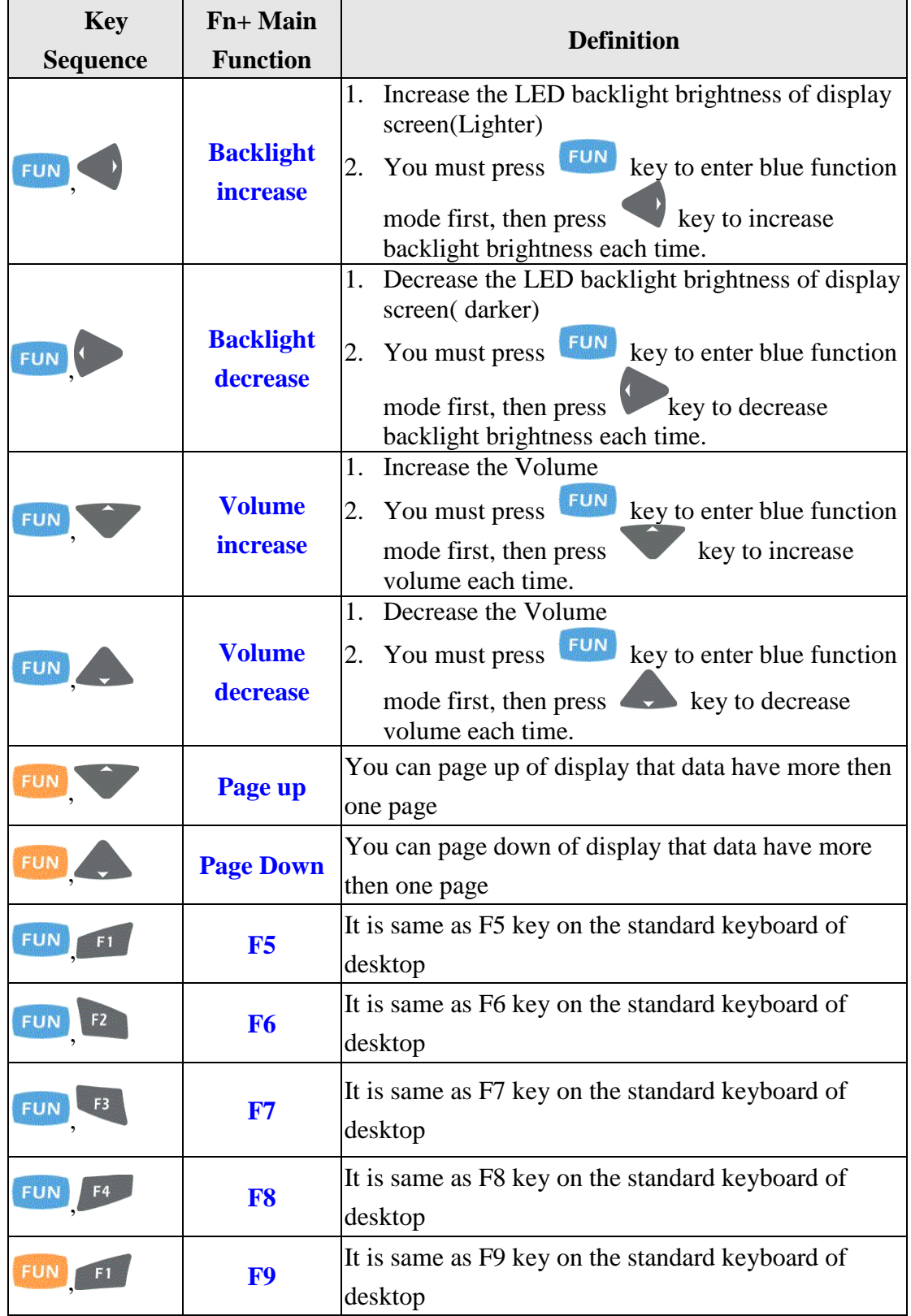

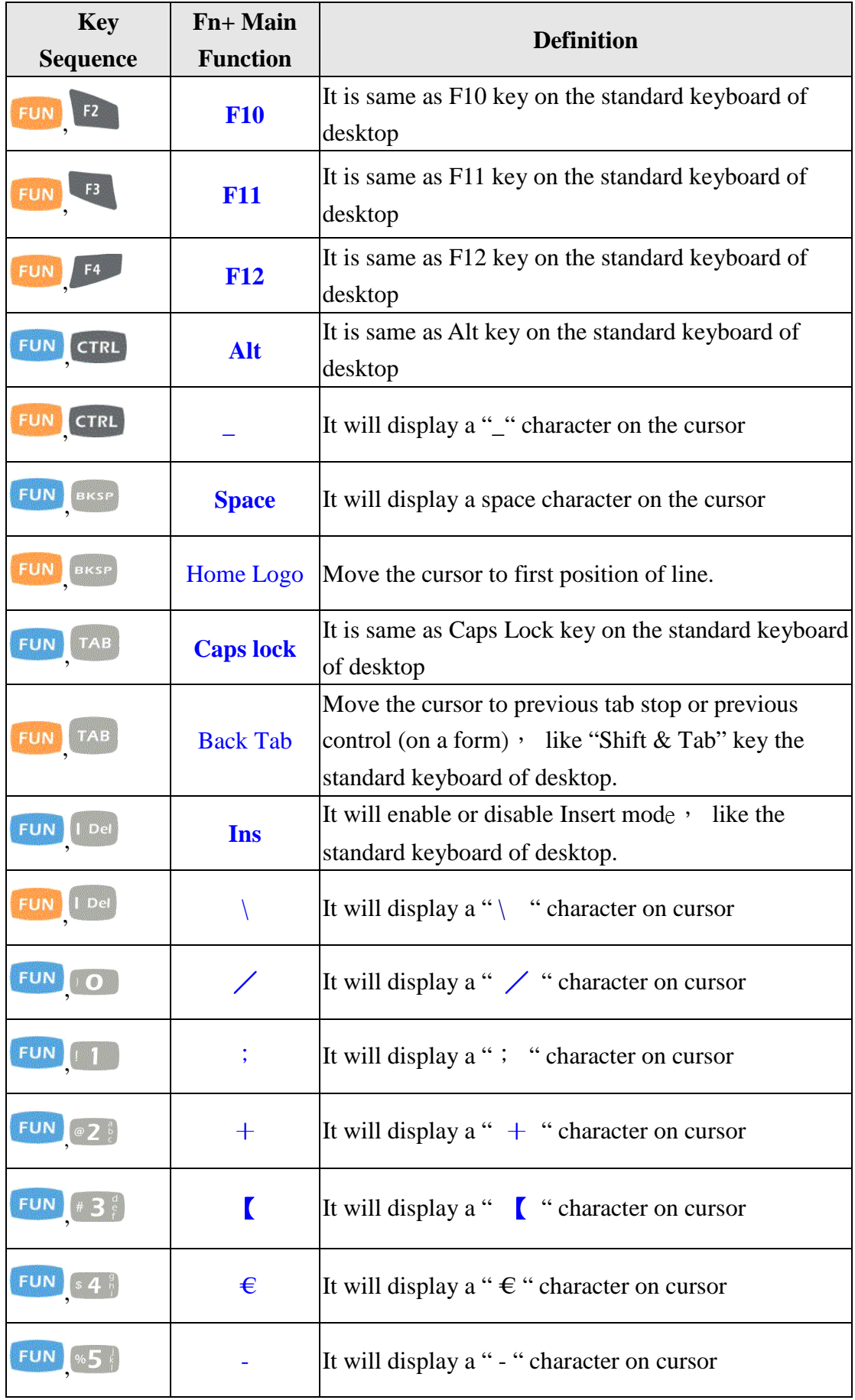

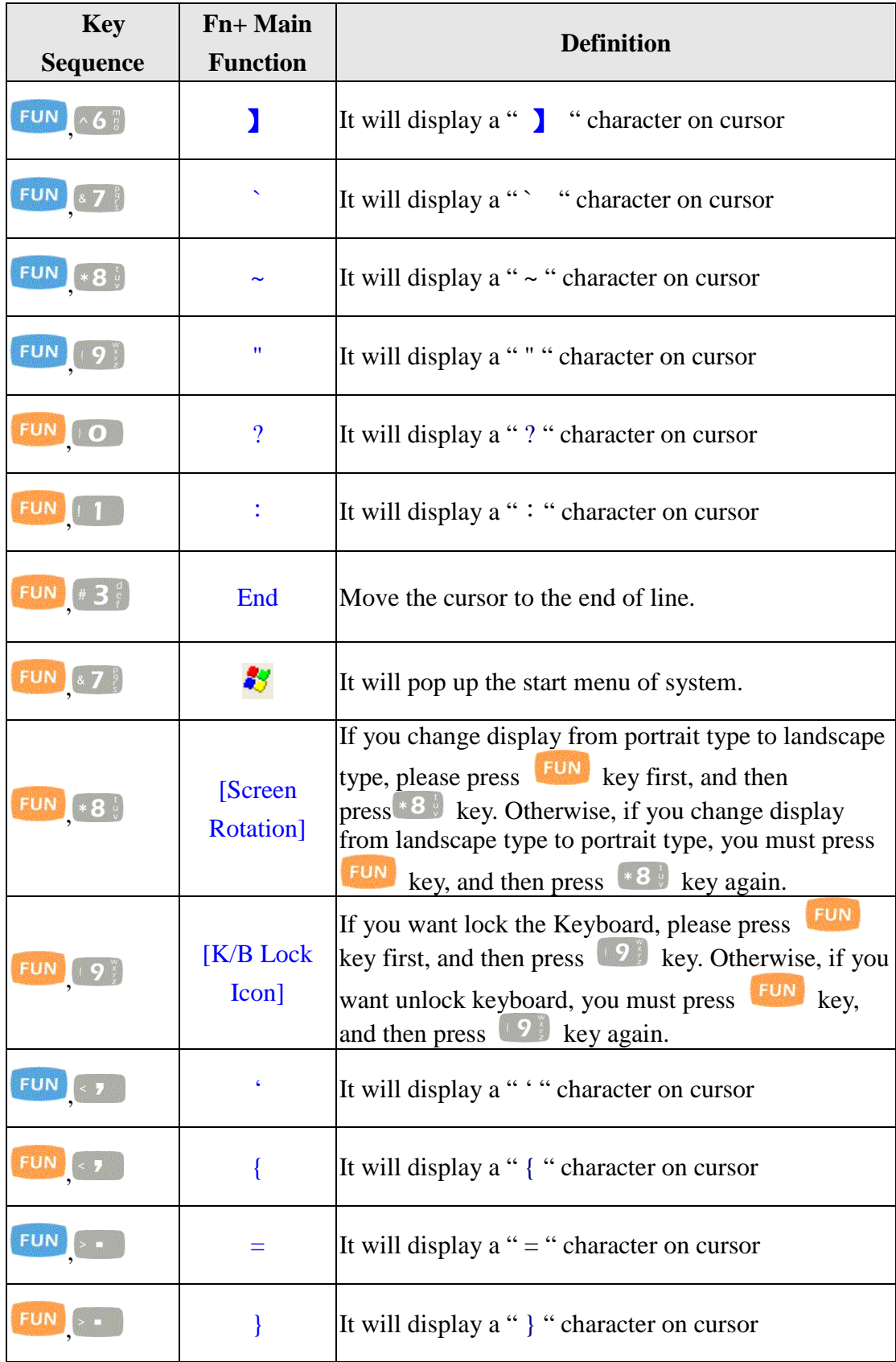

#### **2.3.4. Rotating The Screen**

If you change display from **Portrait** type to **Landscape** type, please double click the "**ROTATION**" icon from the control panel, the setting have 0 degree, 90 degrees, 180 degrees and 270 degrees four option.

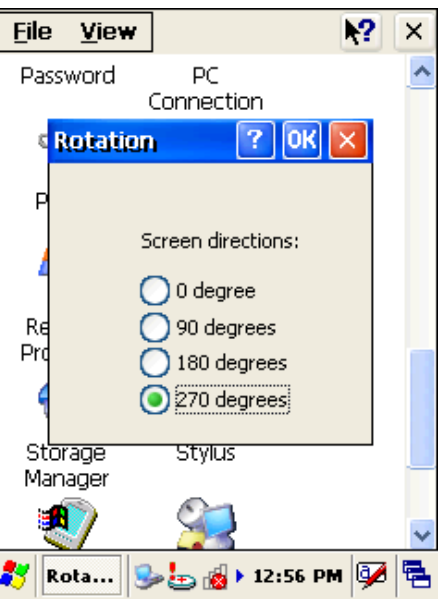

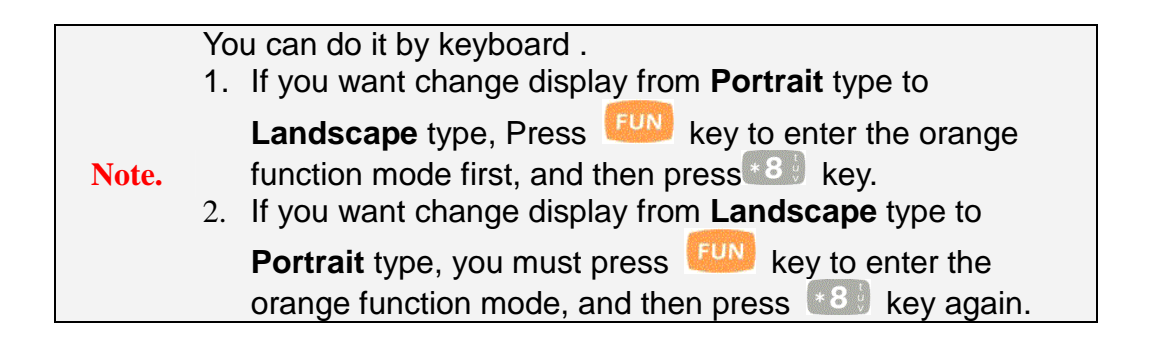

#### **2.3.5. The Soft Keypad**

In applications that accept keypad input, the soft input panel (**SIP**) can be used to enter data using the stylus. The **SIP** is digital, QWERTY-Style keyboard ( See Figure 2-4 ).

To open the **SIP**, tap the **keyboard** icon  $\left( \frac{1}{2} \right)$  to open the menu and select

**Hide Input Panel** to close the keyboard.

Use the stylus to select letters, numbers, or symbols from the **Soft Input Panel** 

for the current application (see Figure  $2-5$ ).

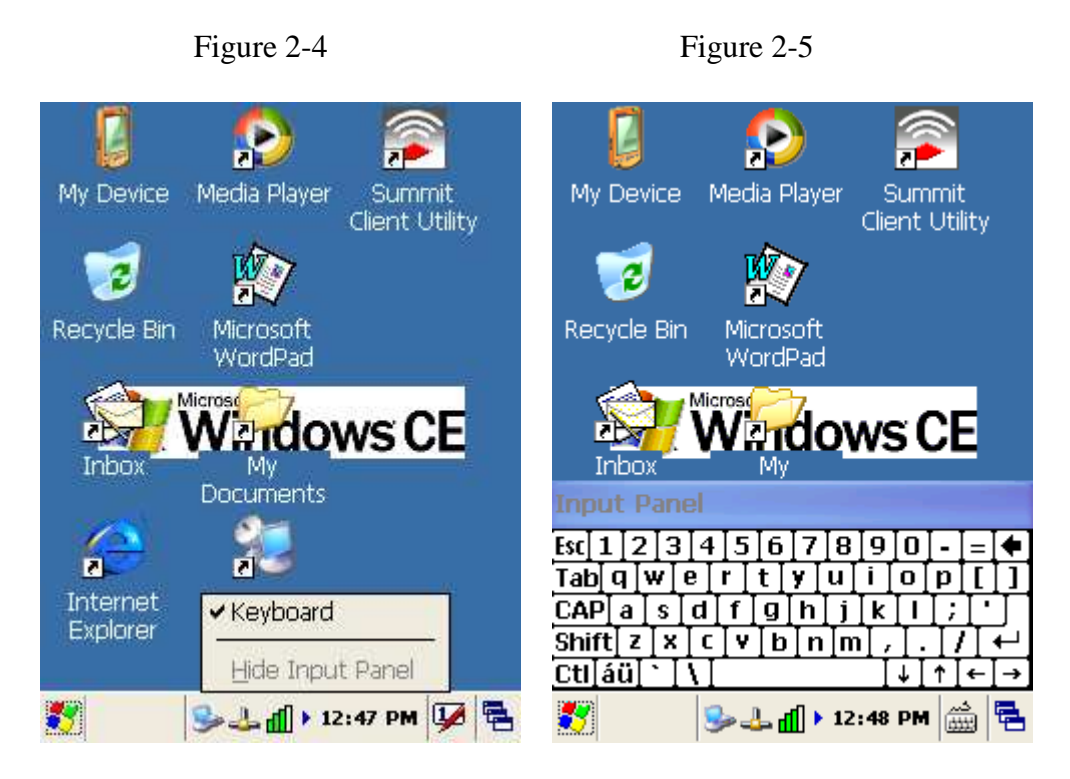

#### **2.4. Scanning Barcode**

To use the scanning function, complete the following steps:

- 1. Press the scan key. The scanner scans as long as you hold the key or for few seconds.
- 2. Upon reading a barcode, the red LED indicator comes on until the trigger is release or few seconds. The green LED and the beep tone indicate a good read.
- 3. Aim the scanning beam at the center of barcode.

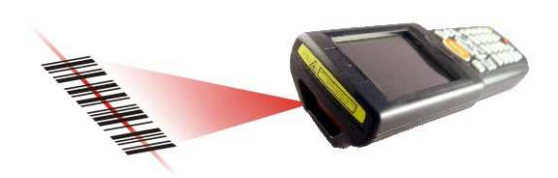

4. Barcode Scanning Position

This device can read from 40mm to 300mm distance.

a) Position the laser scanner close to the barcode when scanning small barcodes. And position it is a distance from the barcode when scanning large barcodes

b) The reader can be detected by a red beam.

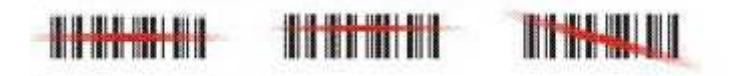

- 5. Bad Scanning Position
	- a) Make sure that the bars enter the laser beam when scanning large barcodes.
	- b) Scanning operations may fail if the laser beam position as below.

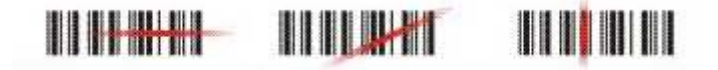

**Note**:

This product scans using laser light. Never look directly into the laser light or shine the laser light into the eyes

#### **2.5. Resetting the Handy Terminal**

#### **2.5.1. Software (Warm) Reset**

A warm reset is a transition from the on, idle, or suspend power state that close all applications, clears the working RAM, but preserves the file system.

**Reason to Warm Reset**: If an application "**hangs**", initiate a warm reset to terminate the application only.

**Procedure to Warm Reset**: To initialize a warm reset, press and hold the  $\langle$ <sup>ESC</sup> >  $\&$   $\langle$   $\bullet$   $\rangle$  kev.

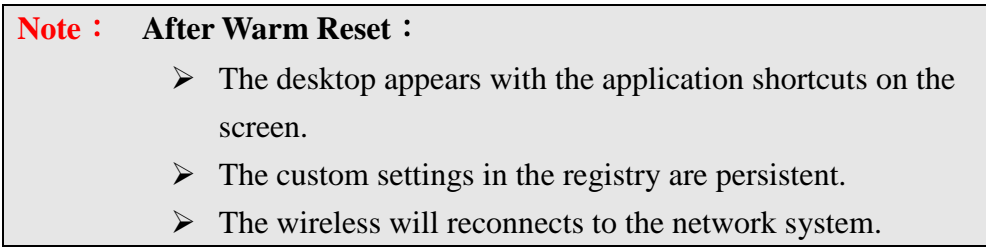

#### **2.5.2. Cold Reset**

- 1. You can use Cold Reset to initiate device if WINCE.NET OS lock up or Warm Reset still can't work
- 2. To perform Cold Reset, please press  $\langle \frac{\text{esc}}{\text{c}} \rangle \mathbf{g} \langle \frac{\text{em}}{\text{c}} \rangle \mathbf{g} \langle \frac{\text{em}}{\text{c}} \rangle$  key simultaneously until Cold reset start.
- 3. Device will initiate boot up after Cold Reset.

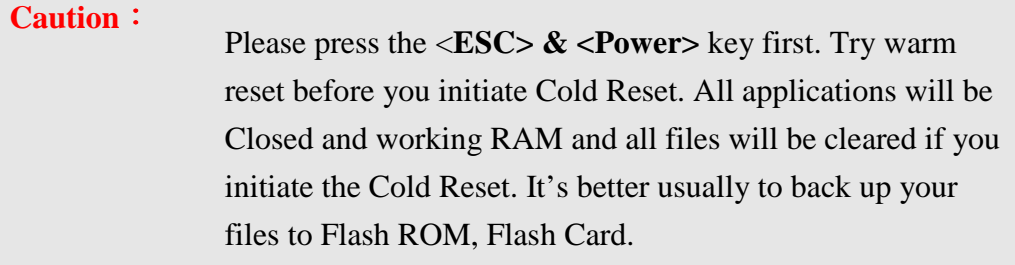

#### **2.6. Saving to Flash**

The DiskOnChip folder let the application or a data file can be stored into the Flash Memory. To save an application or data to the Flash Memory, from your current application, select **File**  $\rightarrow$  **Save As**  $\rightarrow$  navigate to the **DiskOnChip** location and save it.

You can use backup manager form start  $\rightarrow$  program to backup all system and save it to the DiskOnChip fold after you install your application program and do the all setting complete.

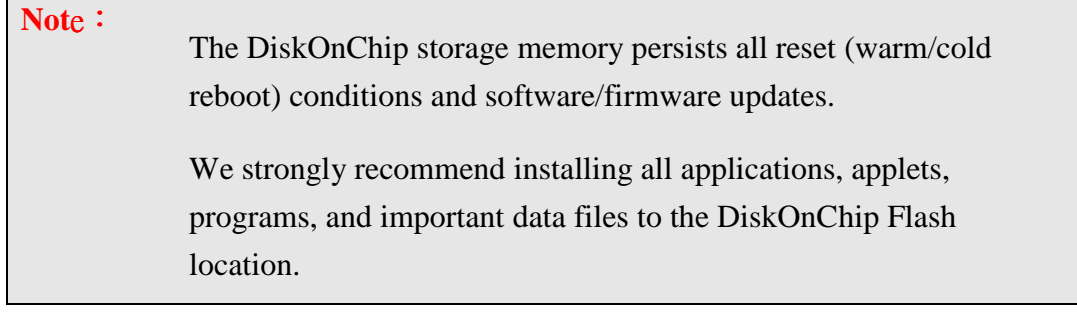

**Caution:** If an application or a data file is only installed or saved in RAM, a hard reset will result in the loss of that application or data file.

The size of the DiskOnChip folder will vary, depending on the size of system firmware。

Inside the **DiskOnChip** directory, tap **File Propertie**s。

 The **DiskOnChip Properties** dialog will display the size of DiskOnChip folder。

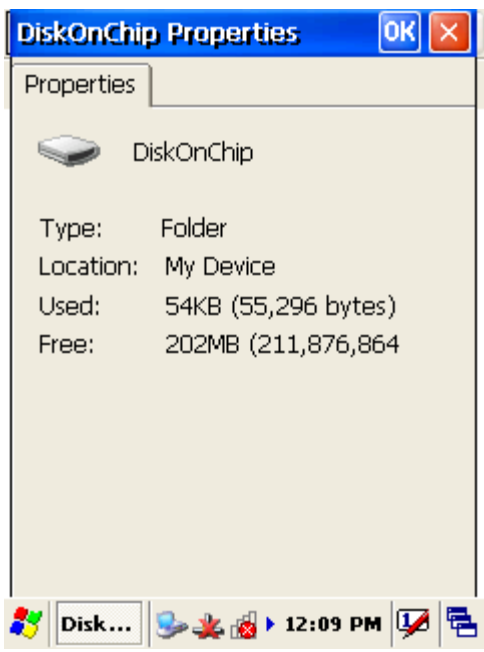

### **2.7. SD Card**

The Handy Terminal provide for add a Micro SD memory storage card. You can do as follow step to insert the Micro SD memory storage card.

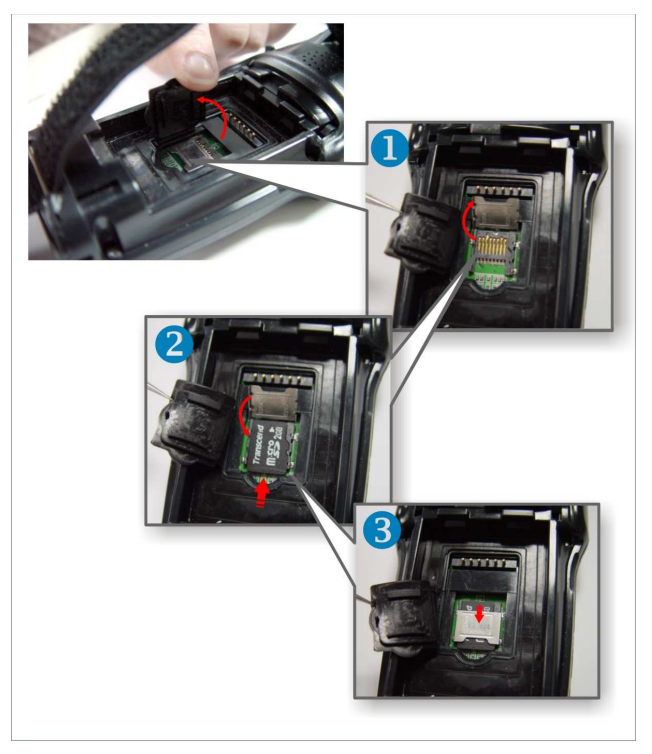

When insert a Micro SD memory storage card to Handy Terminal Micro SD slot complete, the system will create a folder name "MultiMediaCard". The system administrator can find this folder from "My Device".

The Handy Terminal support a Micro SD memory storage card, the maxima size is **2Gb**。

### **Charpt 3. Getting Started**

#### **3.1. Charging the Battery Pack**

Before using the Handy Terminal, perform the basic procedure of charging the battery pack through the following steps.

#### **3.1.1. Installing the battery pack**

1. On the Handy Terminal attached with a hand-strap, detach and loose the hand-strap.

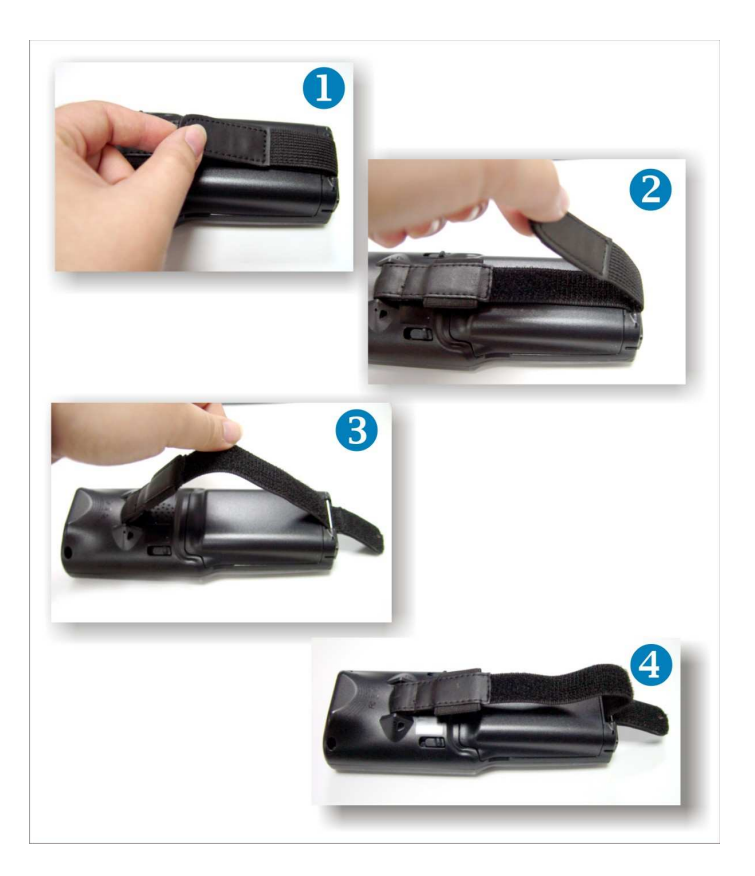

2. Turn the switch cover latch and lift the battery cover away from the Handy Terminal.

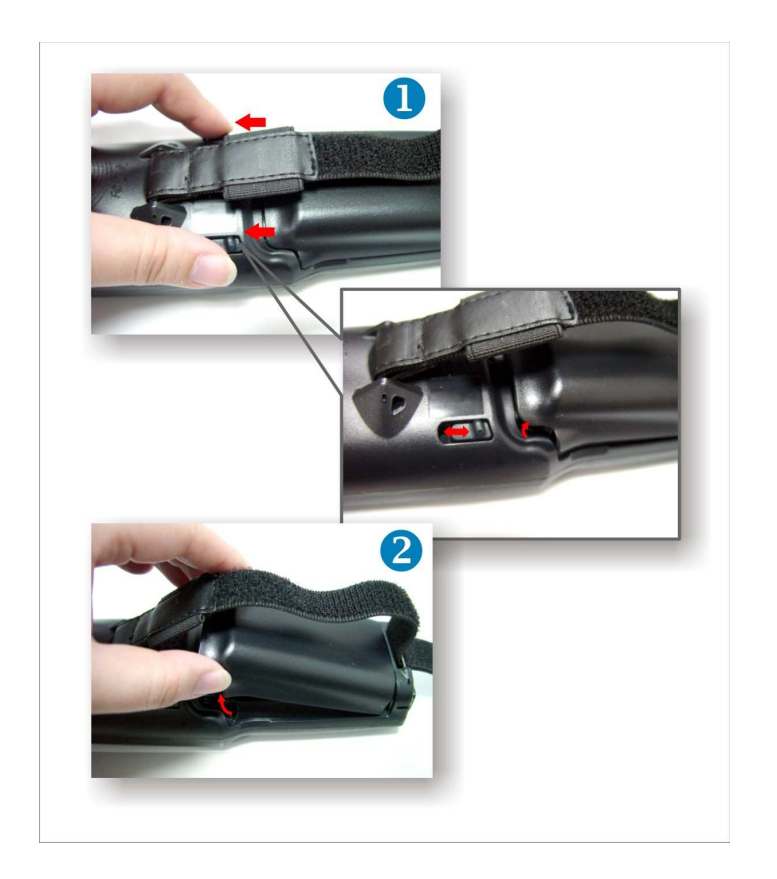

3. Insert the battery pack into the battery compartment with the label facing out, and ensuring the battery snaps into place

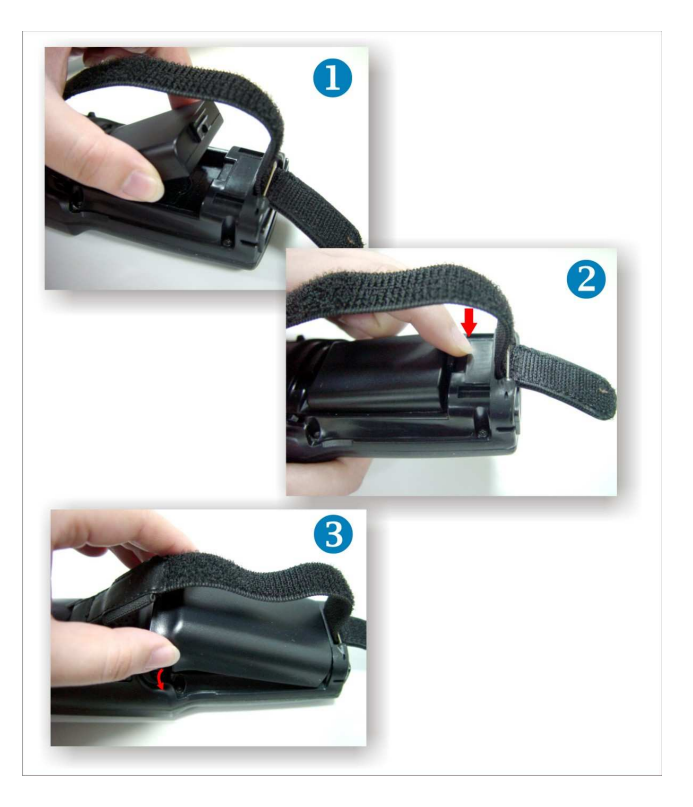

- 4. Replace the battery cover by insert the top first, switch lock the battery cover latch to secure the cover to the Handy Terminal.
- 5. Charge time. For the first time to charge the battery pack needs approximately 5 hours. Subsequent charging time needs approximately 3 hours.

**Caution:** When charging the battery pack, the Power LED on the Handy Terminal turns on **Red**. After the battery pack is fully charged, the Power LED turns to **green**.

#### **3.1.2. Charging the battery pack with Power**

#### **Adapter**

- 1. Plug in the DC-IN Converter to the Handy Terminal bottom connector
- 2. Connect the Power cord to the Power adapter
- 3. Plug in the connector of the power adapter with DC-IN Converter
- 4. Connect the power cord to a power source

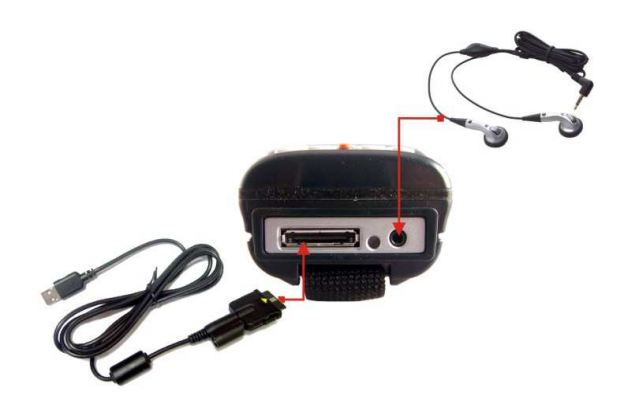

# **3.1.3. Charging the battery pack with Single Dock**

- a) Do not leave the battery pack inside of the Handy Terminal
	- 1. Connect the Power cord to the Power adapter
	- 2. Connect the power cord to a power source
	- 3. Plug in the connector of the power adapter with Single Dock
	- 4. Insert the Handy Terminal into the Single Dock

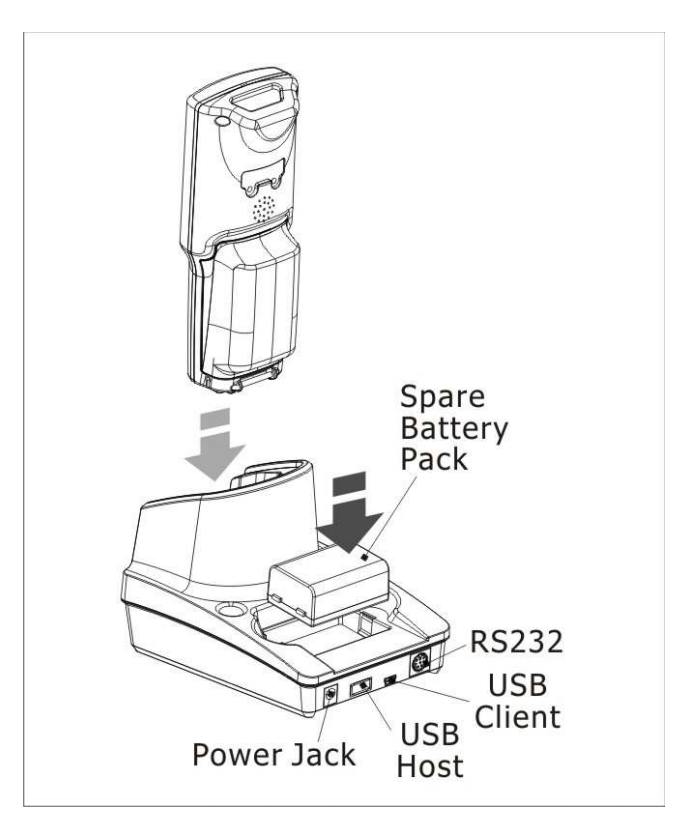

- b) Place the spare battery pack into the Single Cradle's spare Battery charging slot
	- 1. Connect the Power cord to the Power adapter
	- 2. Connect the power cord to a power source
	- 3. Plug in the connector of the power adapter with Single Cradle
	- 4. Insert the Battery pack into the Single Cradle's spare Battery slot

**Caution:** When charging the battery pack, the Power LED on the Handy Terminal turns to **Red**. After the battery pack is fully charged, the Power LED turns to **Blue**.

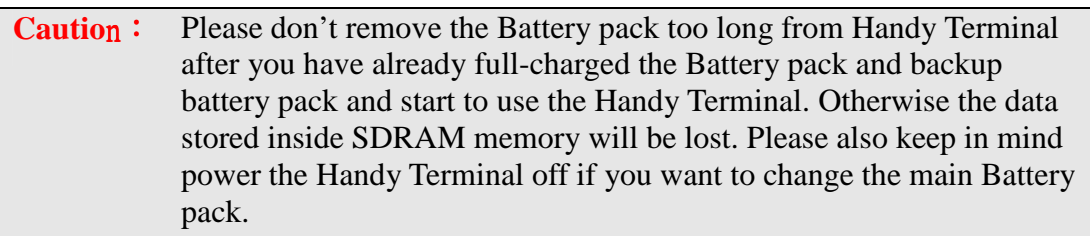

#### **3.2. Starting the Handy Terminal**

Press the Power key to turn on/off the Handy Terminal. If the Handy Terminal does not power on, please perform a cold boot. See *2.5 Resetting the Handy Terminal* on page 25

**Cautio**n: **When a battery is fully inserted in Handy Terminal for the first time, upon the Handy Terminal's first power up, the device boots and powers on automatically.**

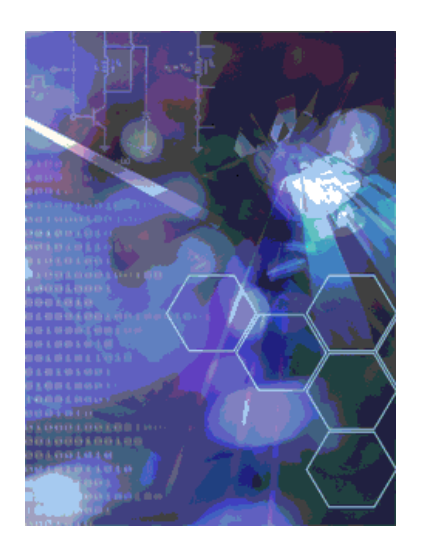

When the Handy Terminal is powered on for the first time, it initializes its system. A splash screen appears for a short period of time followed by the Wince.NET 5.0 window.

#### **3.3. Power (and Backlight) on / off**

Press the Power/Backlight key briefly ( $\bigodot$ ). If the Handy Terminal does not power on, please perform the cold reset.

As the Handy Terminal initializes its File system, the Terminal splash screen

displays for about 30 seconds.

To turn off the Handy Terminal, just press the Power/Backlight key again. This action does not actually turn off the Handy Terminal, it only turn the Handy Terminal into suspend mode. All running applications remain as you left them, until you press the Power key again to resume operation of the Handy Terminal

#### **3.4. Navigating the Display**

#### **3.4.1. The Command Bar**

Use the **Command** bar at top of the screen to perform tasks in programs, such a opening a file, or editing a file.

#### **3.4.2. The Task Bar**

The **Task** bar at the bottom of the screen displays the icon, an icon for the active program, the current time, and system icons for utilities loaded in memory. The **Task** bar includes menu names, buttons, and the keyboard icon, which opens and closes the soft input panel (SIP). The **Task** bar allows you to select and close programs. Refer to Figure 3-1 to view the **Task** bar.

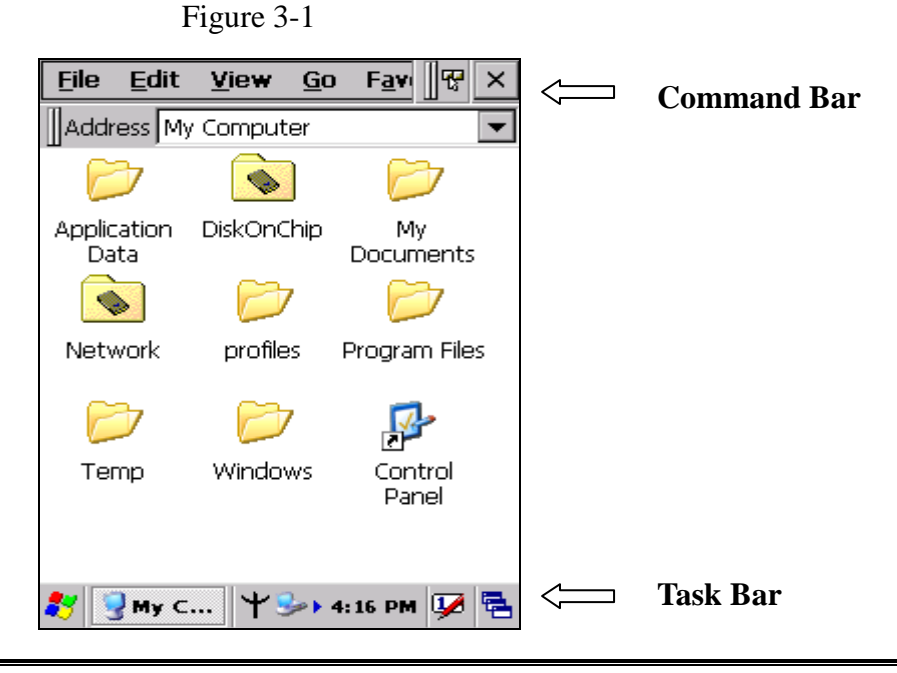

*Handy Terminal User Guide* 34

#### **3.4.3. Using the Stylus**

The stylus function like a mouse, hold the stylus like a pen or pencil. You can do action as follow.

- $\rightsquigarrow$ Double  $Tap:$  Touch the icon twice on the screen to open or execute it.
- $\triangle$  Tap: On the pop-up menu, tap the item that you want to perform.
- $\Diamond$  Drag: Firmly press the icon on the screen to drag across the screen.

**Caution:** Never use an actual pen, pencil, or sharp/ abrasive object to write on the touch screen.

Do not apply unnecessary high pressures on the screen.

#### **3.5. Calibration of the touch Screen**

On the initial boot-up of the Handy Terminal, the stylus calibration screen (Labeled Align Screen) opens. Use the stylus to press and hold briefly on the center of each target as it moves around the screen.

If necessary, adjust the backlight on the Handy Terminal to make the screen readable.

When you feel the touch screen function is poor or the operation does not match the exact location it should be, please recalibrate the screen by using the

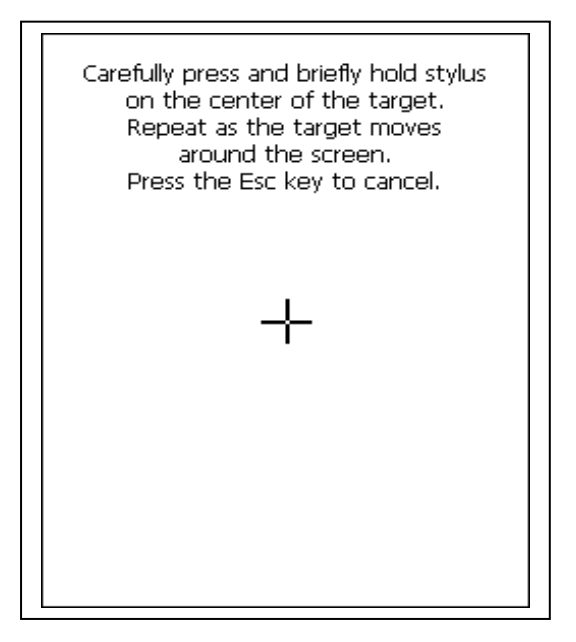

stylus to tap the Start  $\rightarrow$  Settings  $\rightarrow$  Control Panel  $\rightarrow$  Stylus, to open the "**Calibration**" to recalibrate again

#### **3.6. Control Panel**

From the Desktop, double click the "**My Device**" icon then double click the "**Control Panel**" icon to open the Windows CE 5.0 control panel. The control panel can be launched from Start  $\rightarrow$  Settings  $\rightarrow$  Control panel also.

All applet programs are displayed as a icon on the screen.

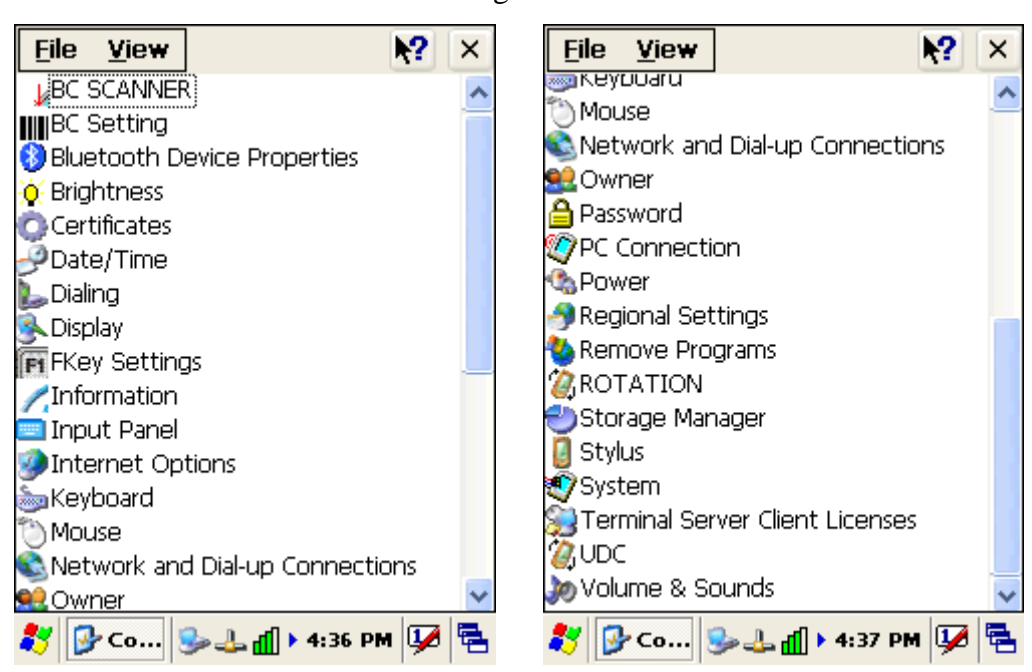

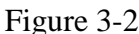

#### **3.6.1. Barcode Setting**

Double click the "**BC Settings**" icon from control panel to open the barcode setting. The system administrator can enable /disable the barcode type from the "**barcode**" page that can be decoded by scanner which you enable.

Tap the "**Symbology**" page, you can select a barcode type form "**Symbology**" item to do the advance setting which you want.

Tap the "**Data Options**" page, you can set another option for all barcode type.

Tap the "**Barcode ID**" page, you can set display barcode Id for all all barcode type.

Tap the "**Vibrator**" page, you can set vibrator after barcode scan ok.

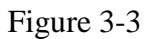

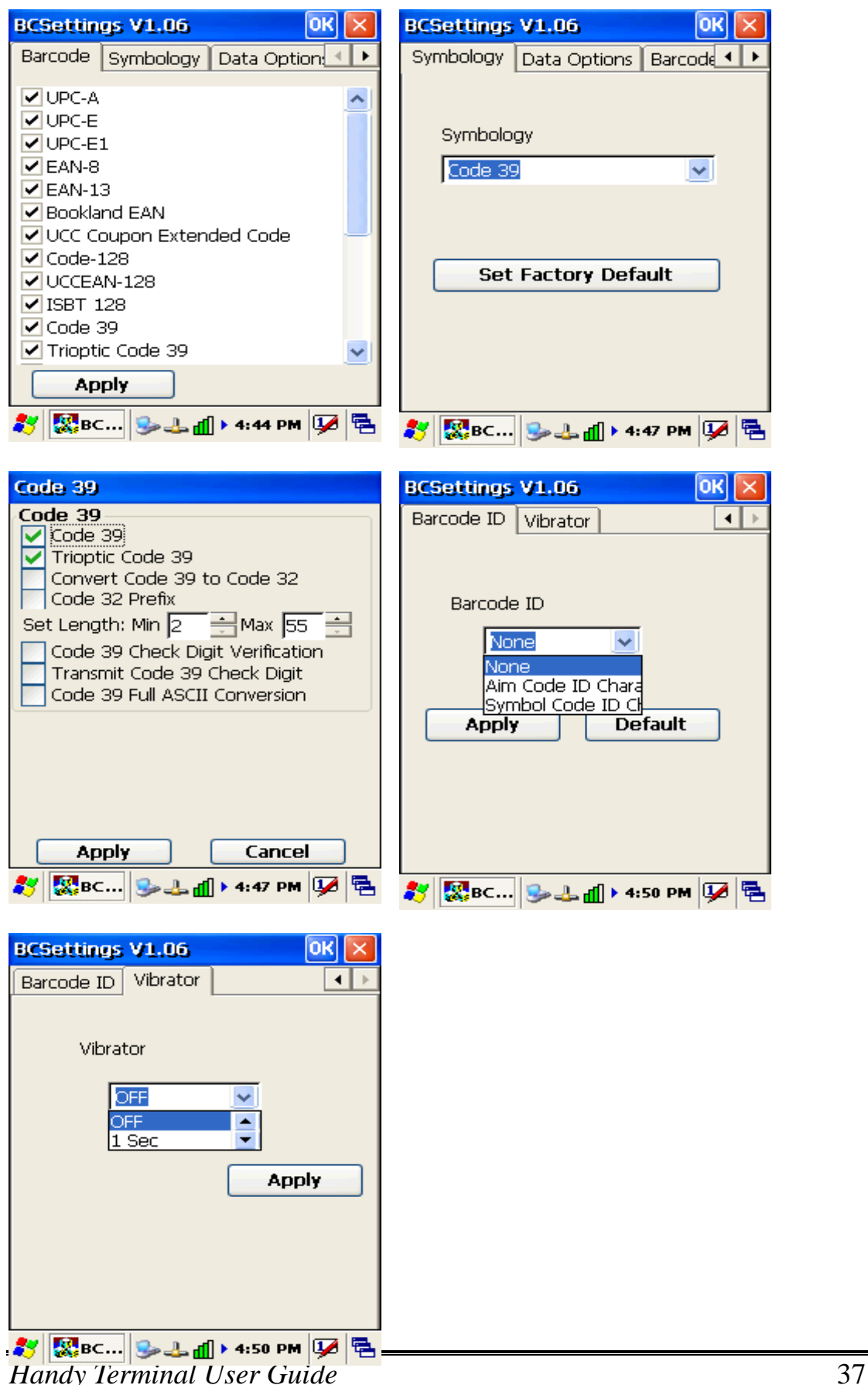

#### **3.6.2. UDC Setting**

You can switch-able USB Host or USB Client by this program. The "**UDC**" is USB client that you can connect with PC by USB Y cable or cradle. The "**Host2**" is USB Host that support **USB 1.1** device and you can connect with USB keyboard, USB mouse or USB flash disk by cradle.

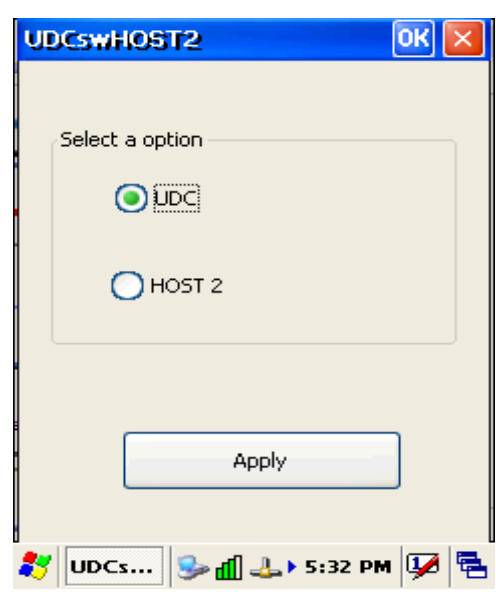

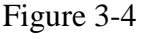

#### **3.7. Backup and Restore Function**

Tap Start  $\rightarrow$  Program  $\rightarrow$  Backup Manager, the SunnySoft Backup Manager program be executed. The system administrator cans choice Easy Mode or Advanced Mode to backup all system or backup the folders what you want.

The backup directory can be choice to DiskOnChip , MultiMediaCard( if already insert the SD card )or My Documents folder.

**Notes:** The file on the DiskOnChip folder will permanent exist even cold reset. If insert the Micro SD card to the terminal, the MutiMediaCard folder will be created for Micro SD card by System.

The backup file is an execution file. The system administrator can double click the backup file icon to restore the system. After restore complete please warm reset again.

Figure 3-5

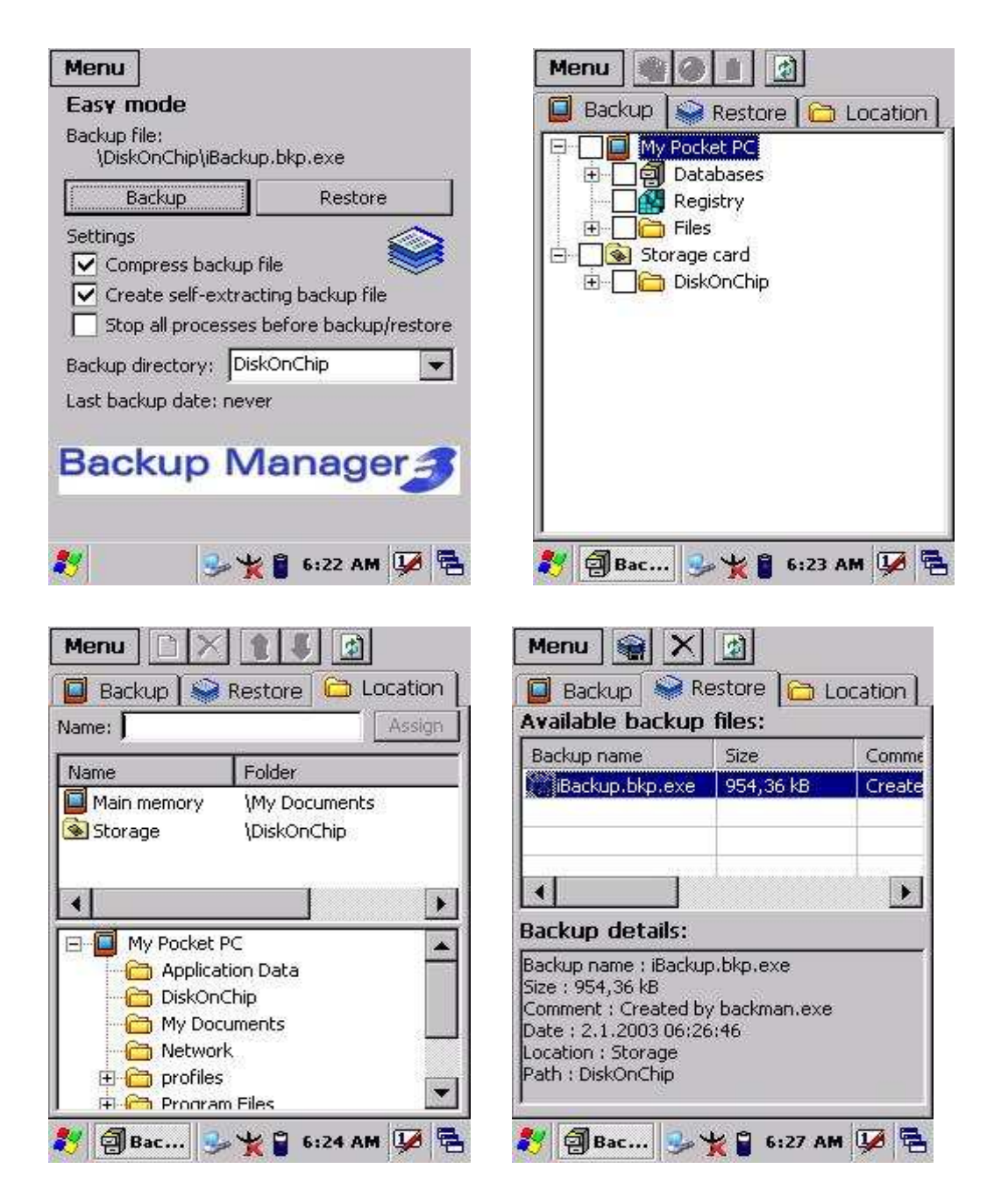

#### **4.1. Bluetooth Device**

The system administrator has discovered and paired with a Bluetooth device from OBEX tools of Terminal. The system administrator can assign a friend name for Terminal that default friend name is "**WindowsCE**".

The OBEX tools also support file transfer between two Terminals by Bluetooth connection.

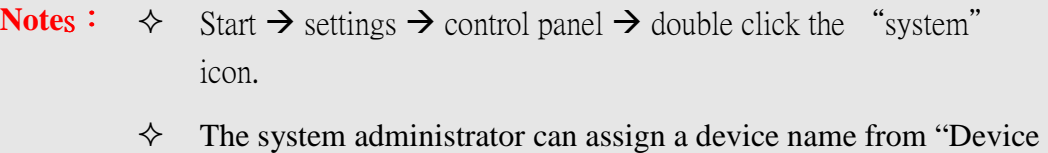

Name" Page, default is "WindowsCE"。

#### **4.1.1. Connect to a Bluetooth device**

The administrator can perform procedure as follow to communication with Bluetooth device and Terminal.

- Double click the "OBEX tools" icon from control panel.
- $\triangleright$  Tap the "Connect" from menu
- $\triangleright$  Tap the "Search Device" to discovery the Bluetooth device nearby the Terminal.
- $\triangleright$  Select the Bluetooth device that you want pair.
- $\triangleright$  Select the "Printer Device" or "GPS Device" depend on the device, then press "Ok" button. And pop-up a message window to display the connect port name.

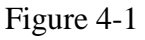

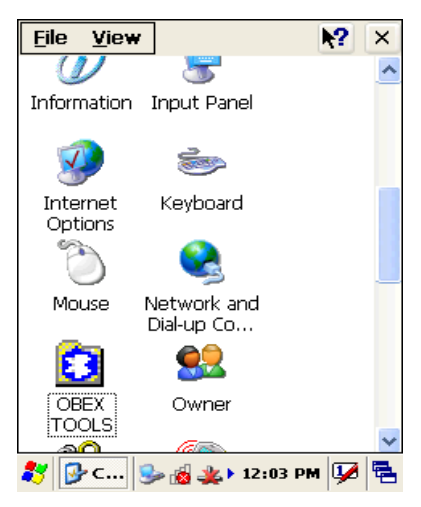

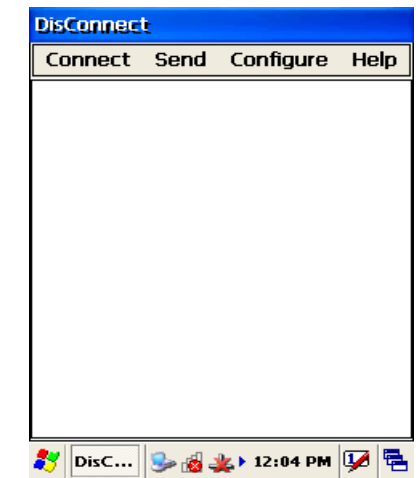

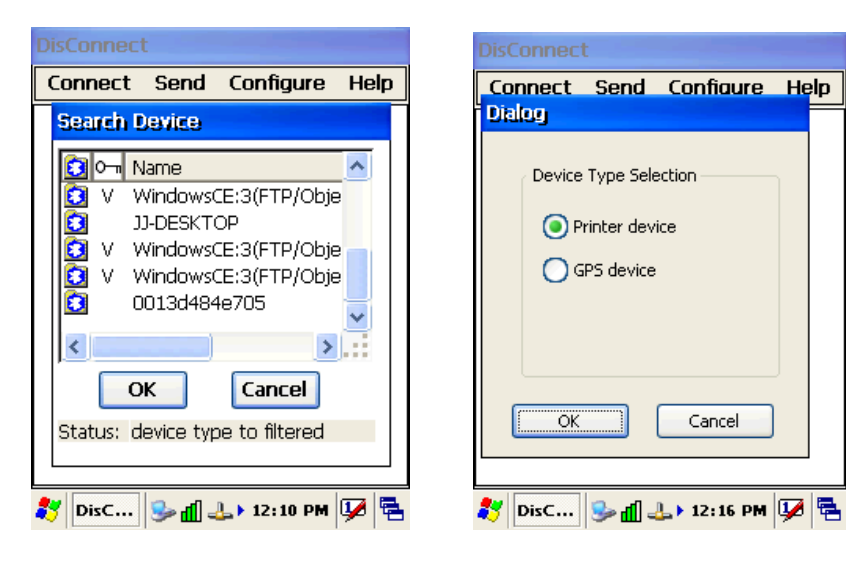

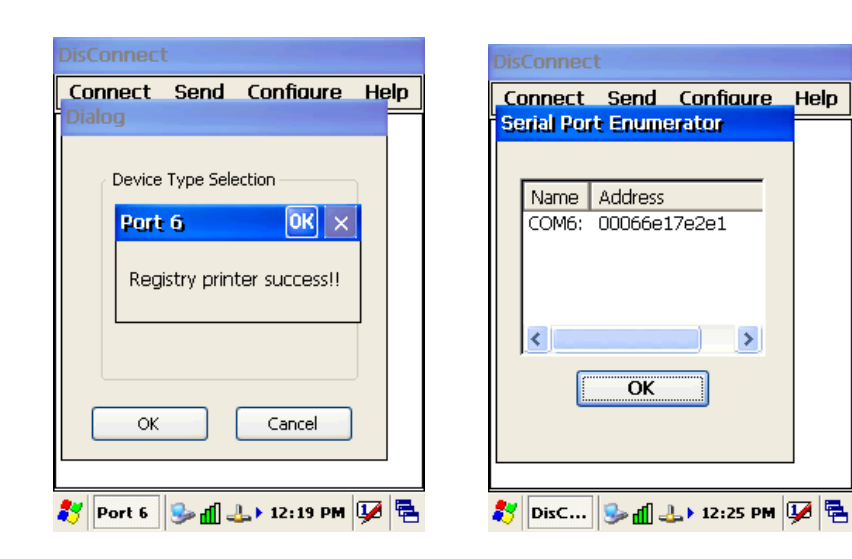

#### **4.1.2. File transfer between two Terminals**

The role of one terminal must set as "server" from OBEX tools, and another must set as "client".

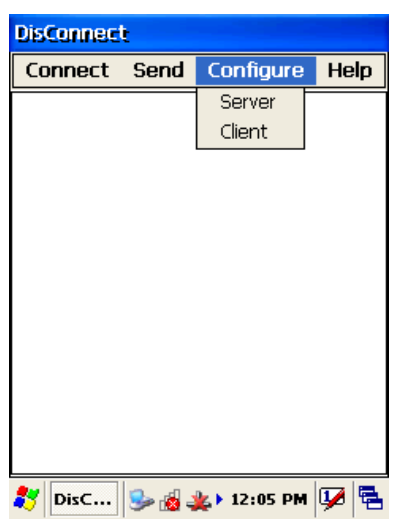

The role of server can be assigned a folder ( Ex "DiskOnChip" folder ) to share for client. The role of client can assign a file path to link the Server folder.

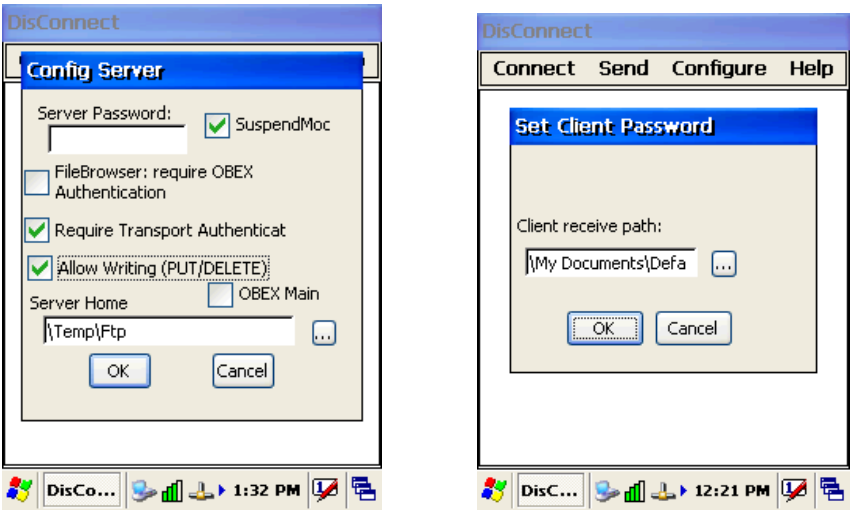

If connect ok between two Terminals , the Client will display the folder of server, you can create a folder , delete a folder , sent a file from client to server ….

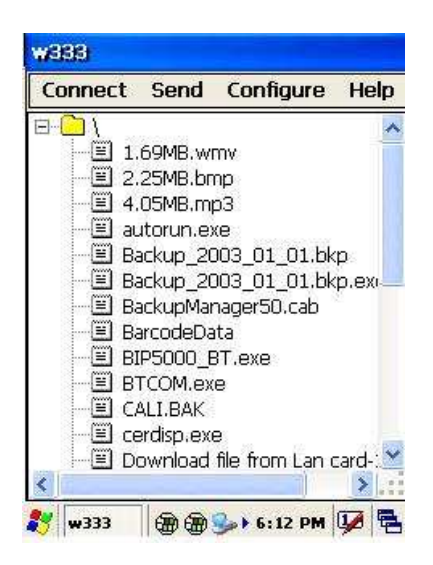

#### **4.2. Ethernet Network**

Terminal Wi-Fi 802.11 b/g model can communicate with the host computer using the on-board radio frequency component and Access point.

To tap the icon  $\mathbf{\hat{X}}$  or  $\mathbf{\hat{I}}$  at Task bar, then a Wireless LAN screen "**WLAN Manager**" appear, select "**Wireless information**" page. There is a list of Wireless access points, double click the access point on the list that you want connect , set up the Encryption, Authentication, Network key items according the access point setting.

To tap the icon  $\frac{d\mathbf{I}}{dt}$  at the Task bar, then the "Summit client utility" appear, you can change active profile by default or ThridPartyConfig.

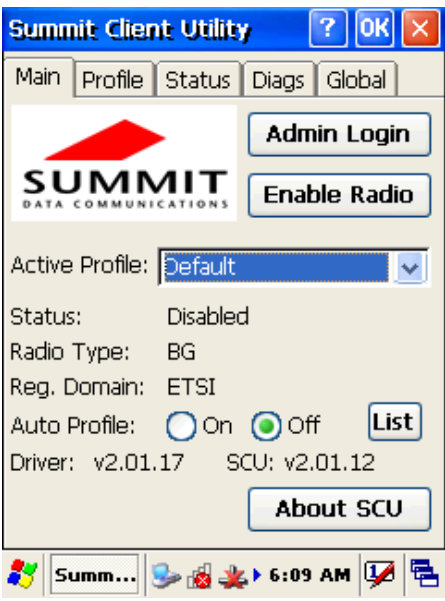

The default admin password is "SUMMIT".

The on-board radio frequency component of Terminal has an utility, it is visible on the desktop, please tap the "Summit Client utility" icon. You can find more information about this applet for the radio configuration from http://www.summitdatacom.com/SCU.htm.

#### **4.3. Microsoft® ActiveSync®**

Microsoft ActiveSync is a file transfer tool that has possibility to connect with a host pc and an Terminal and synchronize the files on them. You can establish an ActiveSync connection between host pc and Terminal through the following electrical interfaces.

- $\triangleright$  RS232 interface: either directly or through the single cradle.
- $\triangleright$  USB interface: either directly or through the single cradle.
- $\triangleright$  Bluetooth interface.

When the Terminal connect with host PC by RS232 / USB interface, the Microsoft ActiveSync start running, you were prompted to create a partnership with your mobile device. When you set up a partnership, you can select synchronization and file conversation settings, which are contained in a file on your desktop computer. This file enables your desktop computer to recognize your device. Only devices that have a partnership with a desktop computer can synchronize information between the two computers.

For more information on partnerships, please refer to your Microsoft ActiveSync documentation or help file.